# **Robust Trading Systems LLC**

Automated Trading Strategies **for NinjaTrader 8**

## **Ebb n Flow™ User Guide**

*update Apr. 2019*

*Version 37c*

*© 2019 Robust Trading Systems LLC [https://robusttradingsystems.com](https://robusttradingsystems.com/)*

## **Table of Contents**

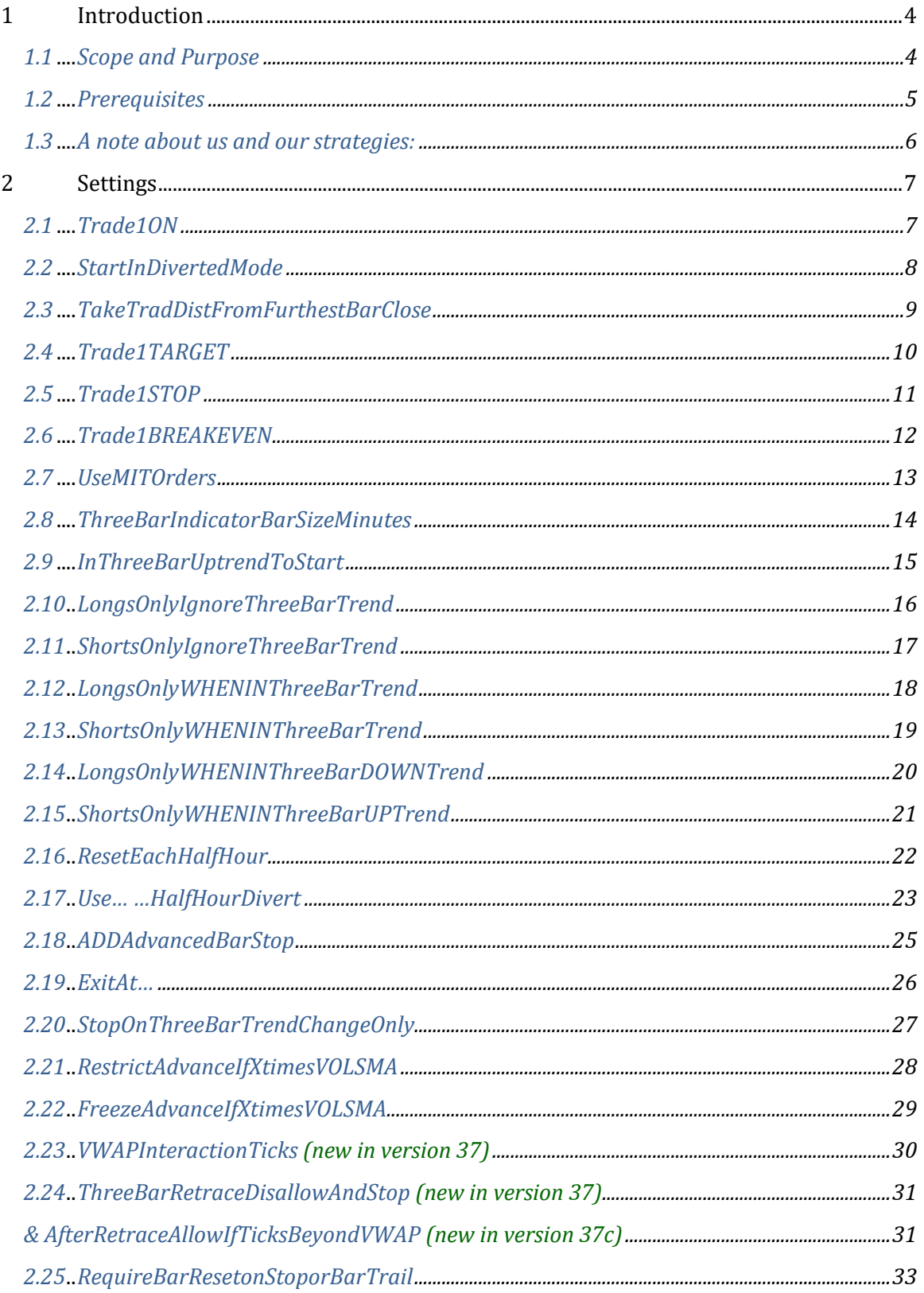

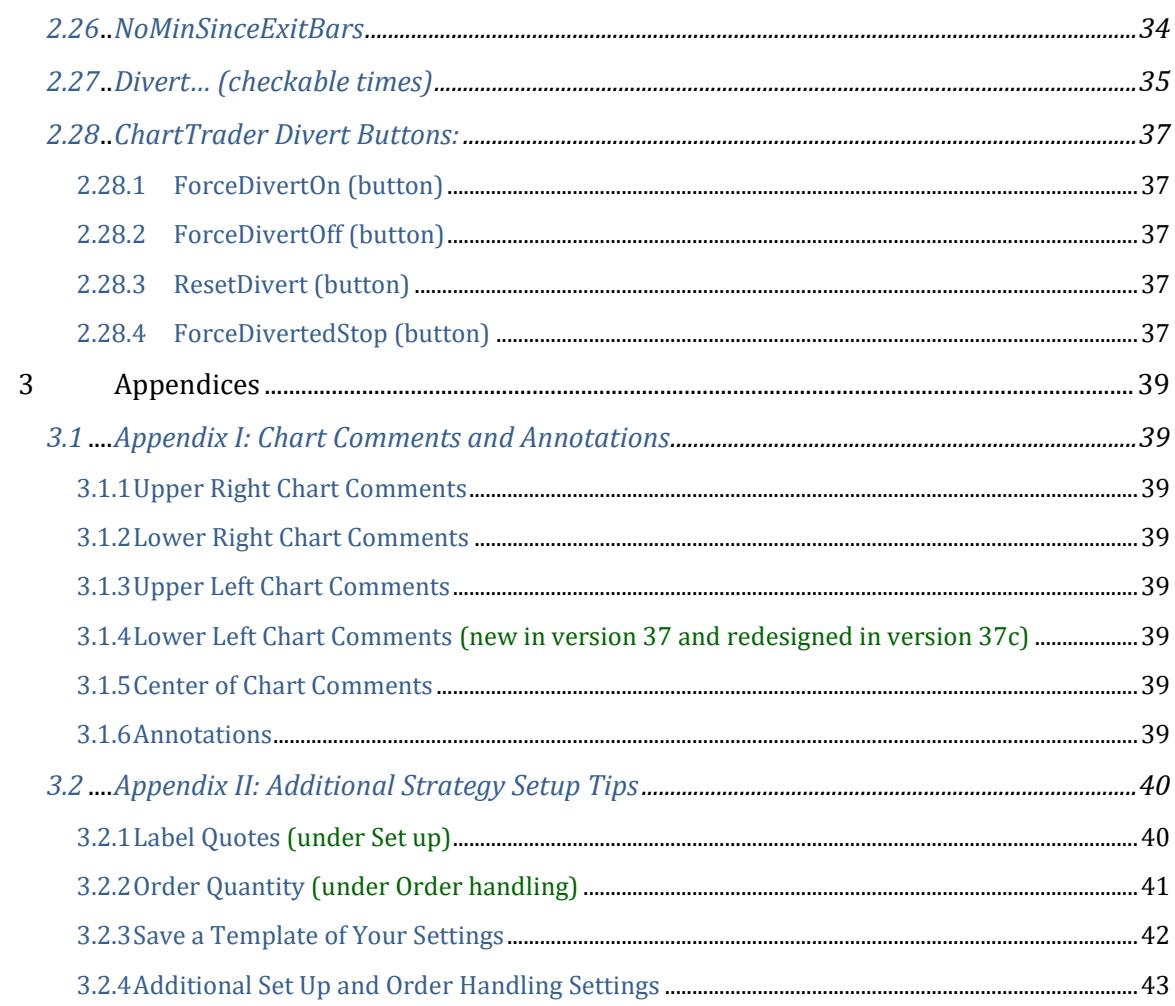

## **1 Introduction**

#### **1.1 Scope and Purpose**

Ebb n Flow™ sets up a pullback trade based on its built-in trend/range indicator. Once a bar has a directional close beyond the previous bar body it sets a pending pullback trade. Until triggered the pending pullback advances, trailing behind subsequent advancing bar closes. You get to pre-set the desired pullback, target and stop distances to achieve anywhere from small scalps to larger swing trades. Next you can set options to determine how the robot interacts with the built-in trend/range indicator. Additionally, choose from many customizable and unique trade setup and management controls including technical restrictions and a series of alternative stop options. To top it off there is a unique "diverted trade" mode where it will simulate a trade instead of taking it live. Diverted mode can be set to turn on and off during select times, preset batch of times or even at the click of a button for full flexibility and discretionary control.

The purpose of this guide is to get the user acquainted with the different settings available in the setup screen when adding the Ebb n Flow strategy to a NinjaTrader 8 chart with ChartTrader enabled.

#### **1.2 Prerequisites**

This guide assumes the user has experience with operating NinjaTrader 8 including creating charts, enabling ChartTrader, adding & configuring indicators and adding & configuring strategies. However, users, both experienced and new to NinjaTrader 8, may find it helpful to visit the Robust Trading Systems YouTube channel where videos can be found. Included is one which walks the viewer through the strategy setup experience, complete with sample settings elected (note that the video was made prior to latest strategy updates).

Robust Trading Systems YouTube channel:

<https://www.youtube.com/channel/UCIzypu6JTb4g6OJtdJqed9A/>

Users who have not already installed the Robust Trading Systems NinjaScript assembly can find the download zip and comprehensive installation instructions at the following link:

<https://robusttradingsystems.com/download-2>

Important:

This guide may be updated frequently. If some time has passed since it was downloaded please be sure to visit the downloads page to download the most recent version.

This guide and the references within it are without warranty and are subject to the disclosures shown at:

<https://robusttradingsystems.com/disclosures>

#### **1.3 A note about us and our strategies:**

#### **What makes Robust Trading Systems LLC unique?**

At Robust Trading Systems LLC we believe that users benefit most from trading systems they can grow with. Rather than have a one size fits all approach, our strategies are loaded with customizable settings and features which can be individually elected or grouped together to build trading recipes which are unique and can be tailored to both the user's trading style and fitted to the user's choice of instruments. We realize there is a learning curve and recommend time be taken to try different settings out in market replay. Taking an afternoon to review this guide should be a tremendous help as you get started. We believe strategies that are hardcoded to only do a certain thing may be impractical across different instruments and even across different time periods in which markets undergo changes. We think there is no such thing as true set-it-and-forget-it solution. With our strategies it seems there is always something new to try.  $\odot$ 

Additionally, our focus remains not with how pretty we can make our strategies or marketing materials but with how effective we can make our strategy options, flexibility for our users use and usefulness of our built-in tools, which leads to our last point.

Robust Trading Systems prides itself on increasing the tools available to the trader. For example, the unique Diverted Mode functionality which is built into Ebb n Flow and the Suspend/Resume and Reset functionality which is built into Let's Run. You are about to experience a whole new level of comfort and control in your trading.

## **2 Settings**

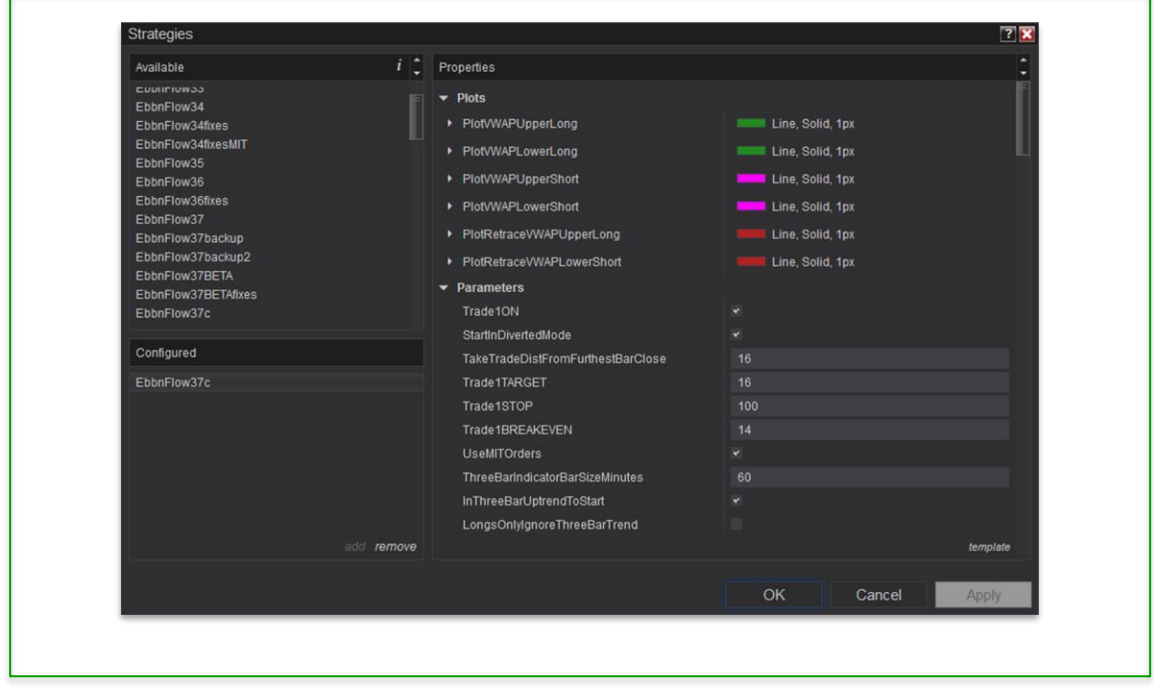

#### **2.1 Trade1ON**

This checkbox enables the strategy to take trades, be it in diverted mode or live.

*Advanced use tip: User may wish to uncheck if for example user just wants to use the built-in ThreeBarTrendRange indicator on a chart without any trades. Also, since multiple strategies can run on the same chart, user may wish to disable trading on subsequent strategies where user is using a different bar size for the ThreeBarTrendRange indicator for layering purposes.*

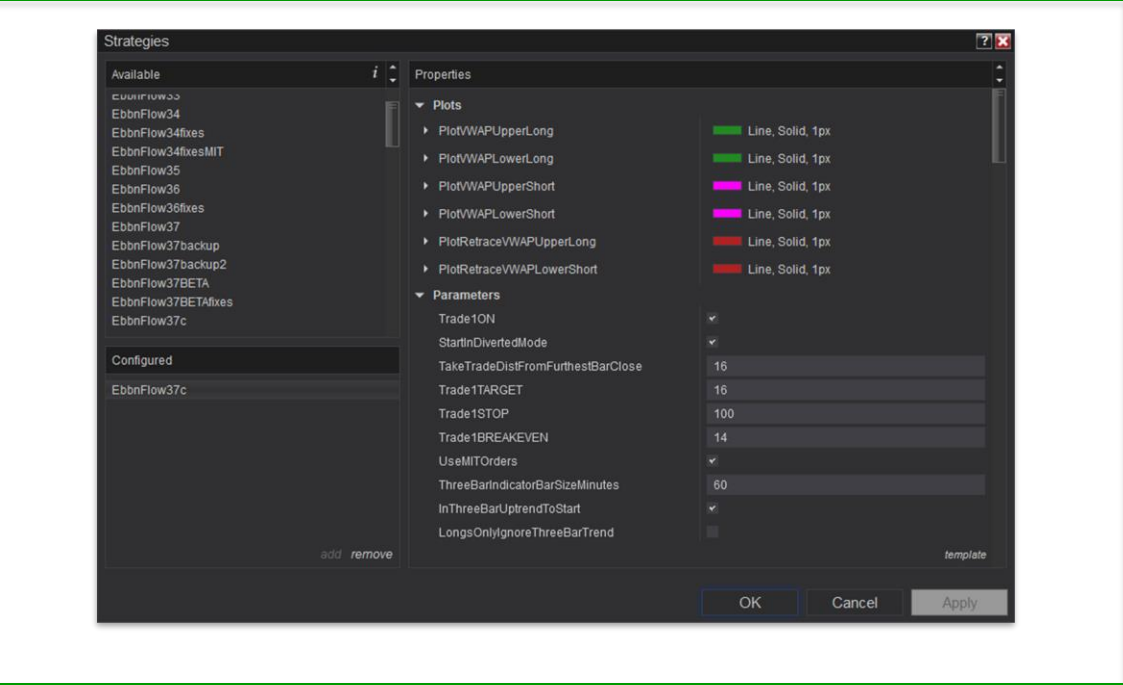

#### **2.2 StartInDivertedMode**

This checkbox sets that the strategy will be in diverted mode when it is enabled.

Once the strategy is enabled the user can choose from the buttons which will appear in the ChartTrader sidebar to achieve the desired effect:

("ForceDivertOff" button) for Live trading

("ForceDivertOn" button) for Diverted Mode trading

("ResetDivert" button) for Automated Diverted Mode/Live switching based on checked times or time sets

*Live chart tip: It is recommended to keep this box checked when enabling on a live chart.*

*Problem it solves: When the strategy is first enabled without this checkbox enabled it will show historical trades on the historical bars which are already on the chart. Only issue is that the historical trades are based on the bar closes and not on the intrabar activity. Therefore, the historical trades are not an accurate depiction of how it would have gone if the strategy were already running when those bars were forming. The bigger issue comes into play when the historical "barclose" created a trade which is still in progress on the now leading realtime bars (historical trade is still open and transitioning to realtime). The user will be trapped in this historical position until it plays out before the strategy can consider new trades. But with the box checked, the historical trades will appear on the chart as diverted trades and if stuck in a historical trade it will be easy to exit that trade using the "ForceDivertStop" (4th button) that will appear in the ChartTrader sidebar.* 

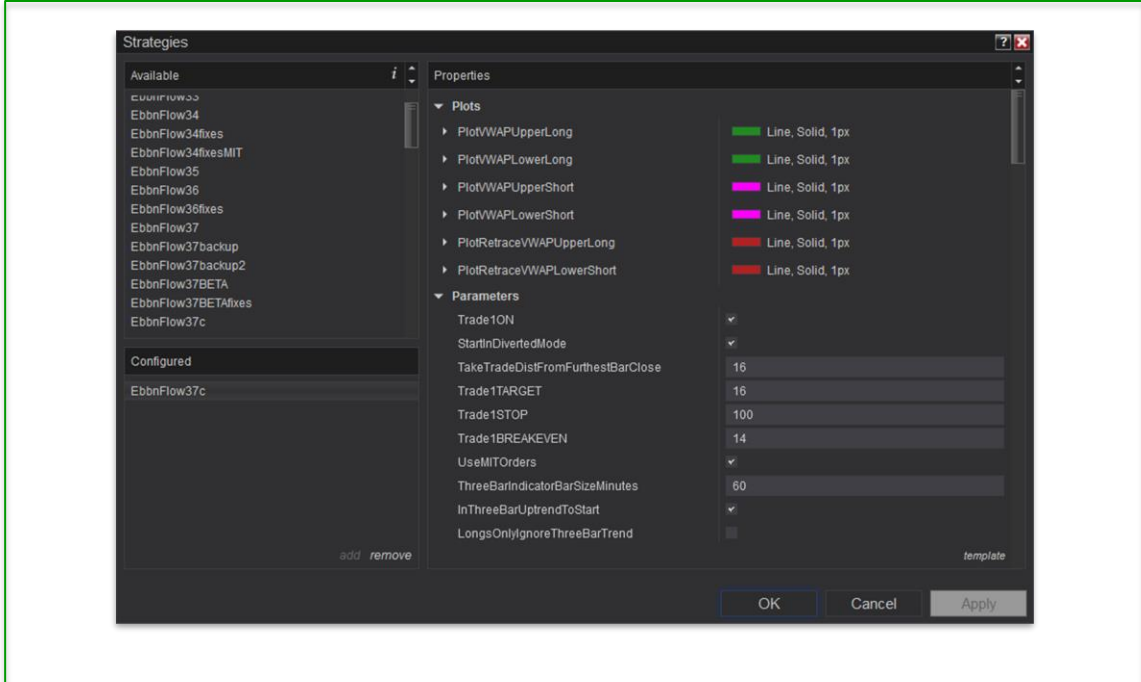

## **2.3 TakeTradDistFromFurthestBarClose**

This is the desired pullback distance in ticks from the close of the trigger bar.

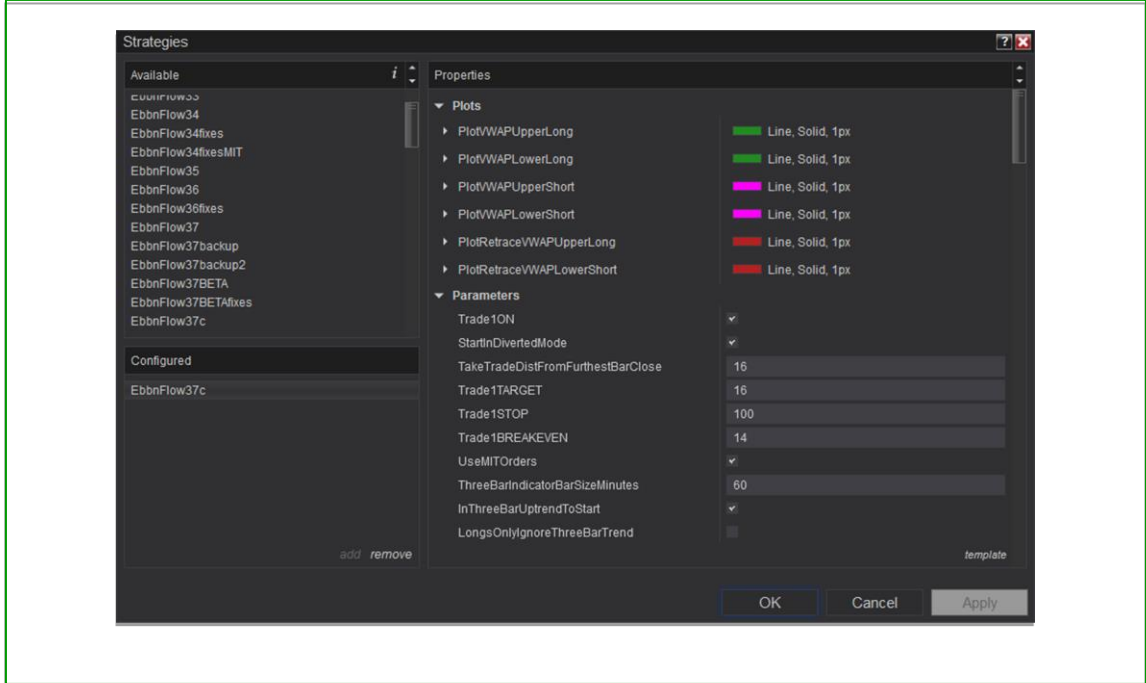

## **2.4 Trade1TARGET**

This is where you enter the desired bracket target distance in ticks.

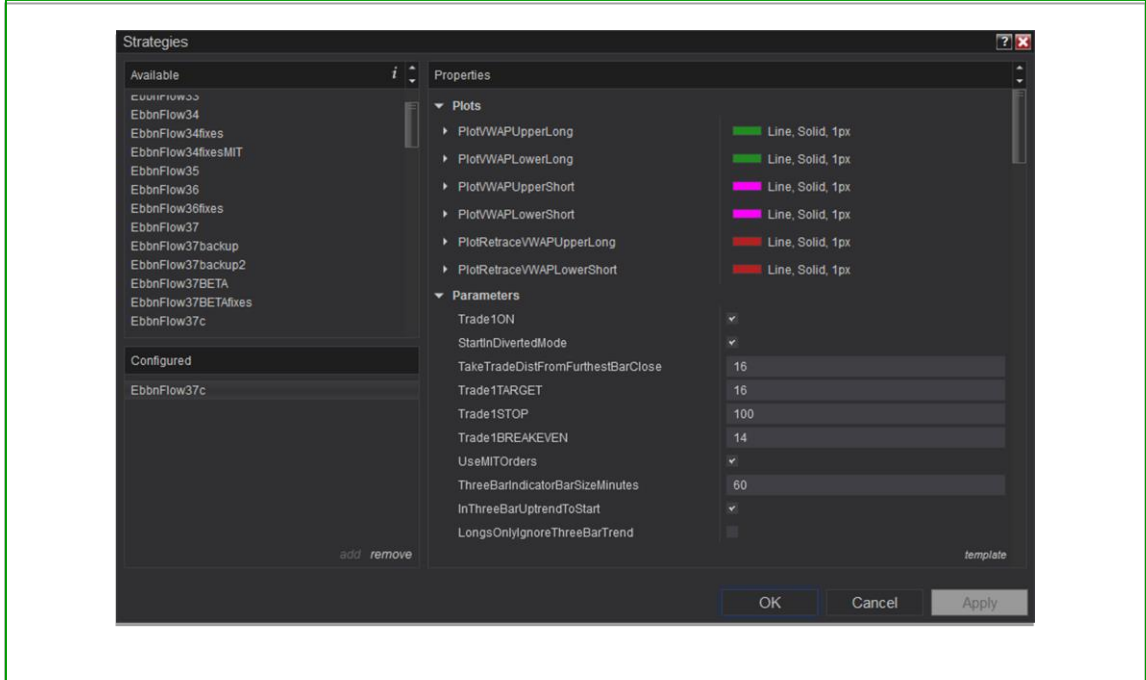

## **2.5 Trade1STOP**

This is where you enter the desired bracket stop distance in ticks.

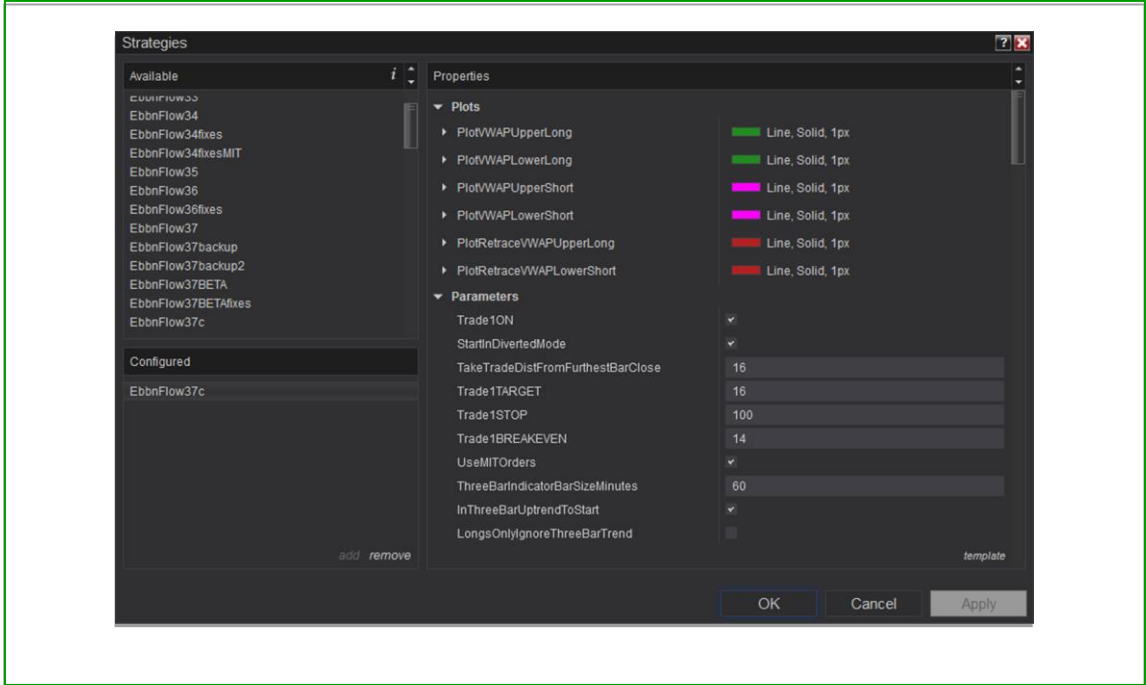

#### **2.6 Trade1BREAKEVEN**

Here you can enter a distance in ticks where if price has moved the distance entered then the strategy will enter an exit should price retreat to the entry area before reaching the target. Entering 0 will disable this feature.

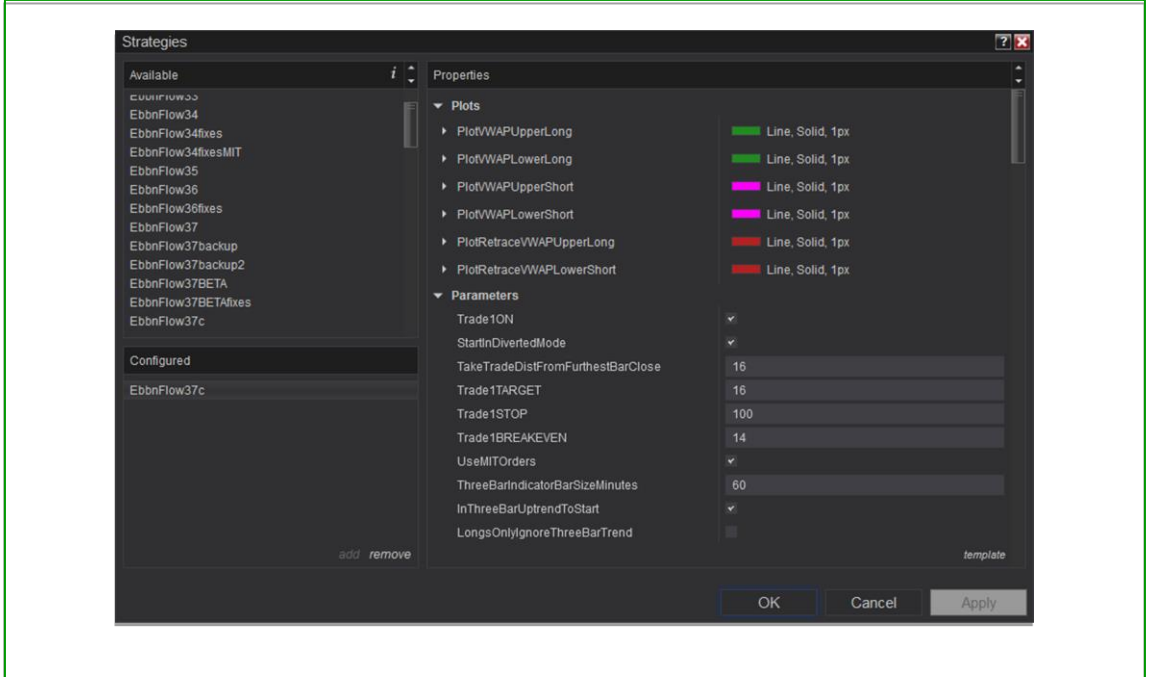

#### **2.7 UseMITOrders**

When checked the strategy will set both the pullback and the target orders as Market If Touched orders. When unchecked the orders will be Limit orders and will sit in the order book if trading live.

*Live trading tip (Creator's opinion): Keeping this box checked when trading live is the desired setting based on the Creator's opinion & belief in the differences that exist between using limit and market orders.*

*Market replay tip: Consider unchecking the box when testing in market reply to use Limit Orders, as the slippage when using MIT orders in market replay could vary greatly from the slippage experienced in live trade.*

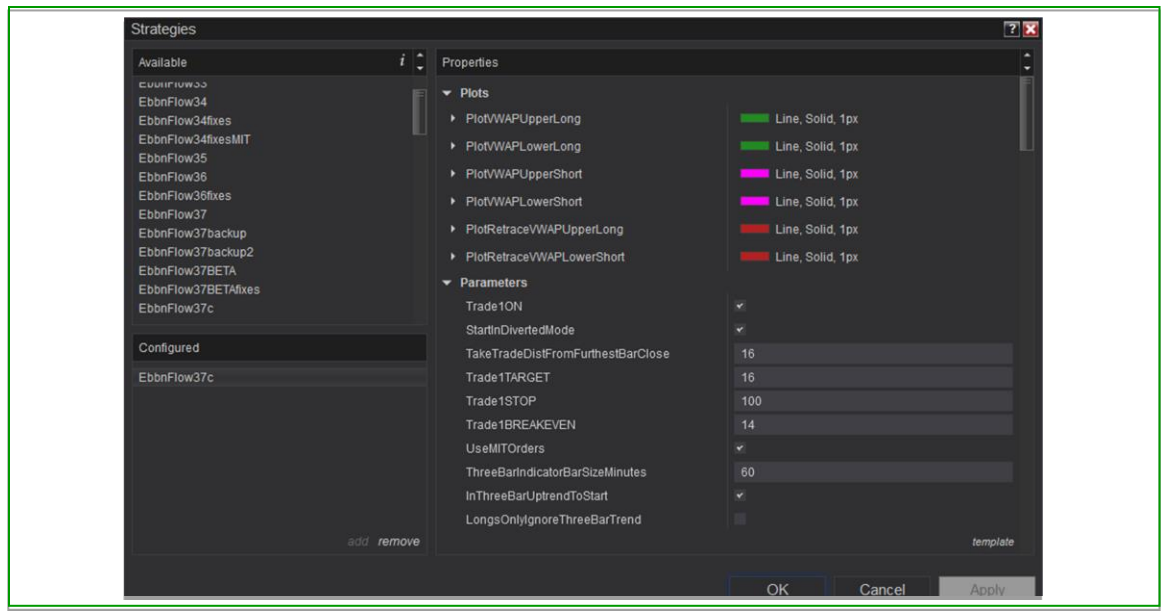

#### **2.8 ThreeBarIndicatorBarSizeMinutes**

This setting controls the bar size in minutes of the secondary (behind the scenes) series that establishes the ThreeBarIndicator (a.k.a. ThreeBarTrendRange indicator).

To briefly explain: You can have a chart set to anything you want, for example a 5-minute chart, a 50-volume chart, a 30-range chart, etc., it makes no difference. The ThreeBarIndicatorBarSizeMinutes setting controls something happening behind the scenes. If set to 60 for example it will be silently monitoring 60-minute bars. Once a barclose has occurred above a downtrend ThreeBarRange (or vice versa, the barclose has occurred below an uptrend ThreeBarRange) the trend direction will change from down to up (or up to down respectively). The new range will then be painted on the chart (and subsequently repainted with subsequent higher highs or lower lows). In the case of an uptrend range, the range painted represents the highest high plus the ground covered by the first prior bar which extends below the low of the leading bar and plus the next subsequent prior bar which extends below the low of the first prior bar. In the case of a downtrend range, the range painted represents the lowest low plus the ground covered by the first prior bar which extends above the high of the leading bar and plus the next subsequent prior bar which extends above the high of the first prior bar. Altogether the three described bars make up the current ThreeBarRange.

*Video tip: There is a video which visually explains the ThreeBarTrendRange indicator mechanism at the following YouTube link:*

[https://www.youtube.com/watch?v=syuEK0-](https://www.youtube.com/watch?v=syuEK0-U2DM&list=PLmG3aCMID_jPUGb3Eneus3RbHBlh-s0Ex&index=4) [U2DM&list=PLmG3aCMID\\_jPUGb3Eneus3RbHBlh-s0Ex&index=4](https://www.youtube.com/watch?v=syuEK0-U2DM&list=PLmG3aCMID_jPUGb3Eneus3RbHBlh-s0Ex&index=4)

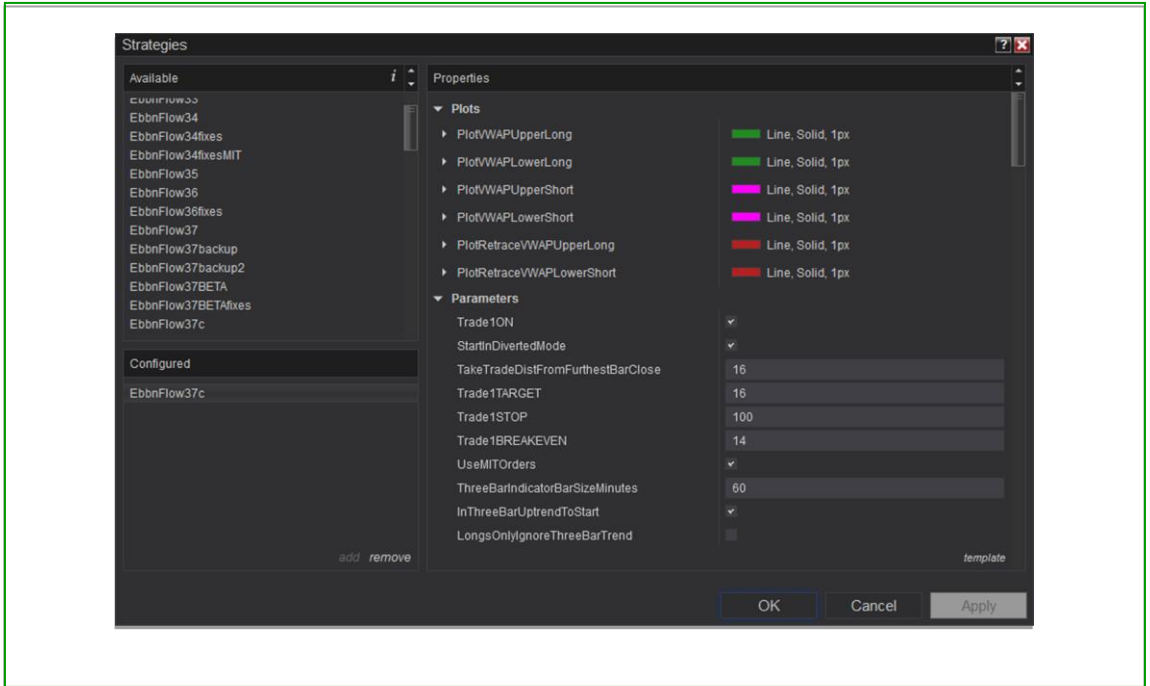

#### **2.9 InThreeBarUptrendToStart**

This should be checked or unchecked based on whether you think the ThreeBarTrend is in an uptrend or a downtrend based on the first set of bars on your chart. It is needed in order that the strategy may have a starting point. If you get it wrong the strategy will not enable.

*Tip: It's easy to do this by trial and error rather than to bother studying the first set of bars. If it is wrong the first time simply change the answer and try again.*

*Still having trouble? Do a ctrl-f on your chart to open "Data Series…". Next change "Time frame>Load data based on" to "Bars". And the # of bars should meet or exceed 24 but you will probably want to bump that way up to ensure enough historical bars are considered for trend changes leading to now.*

*When in market replay: Again, use trial and error. Once enough bars have passed for it to calculate the ThreeBarTrend, it will either come alive showing the indicator or become disabled if the checkbox is set wrong. Simply make the change and restart the player and the strategy.*

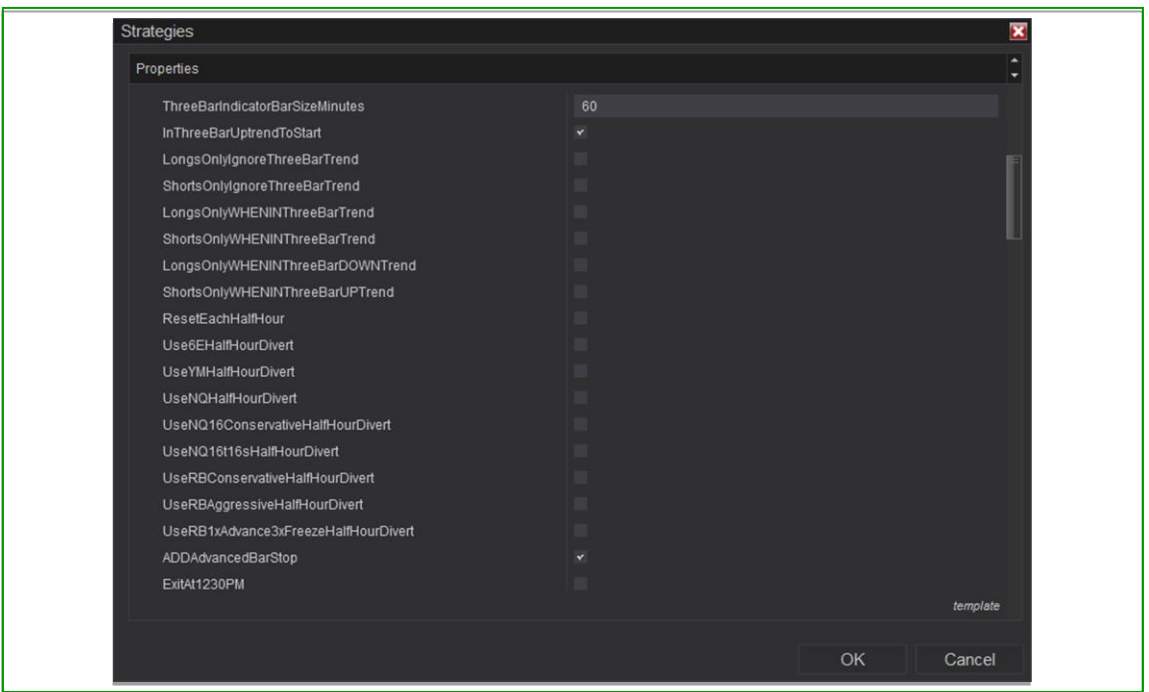

#### **2.10 LongsOnlyIgnoreThreeBarTrend**

When this modifier is checked the strategy will take only LONG setups and without regard to the ThreeBarTrendRange indicator direction.

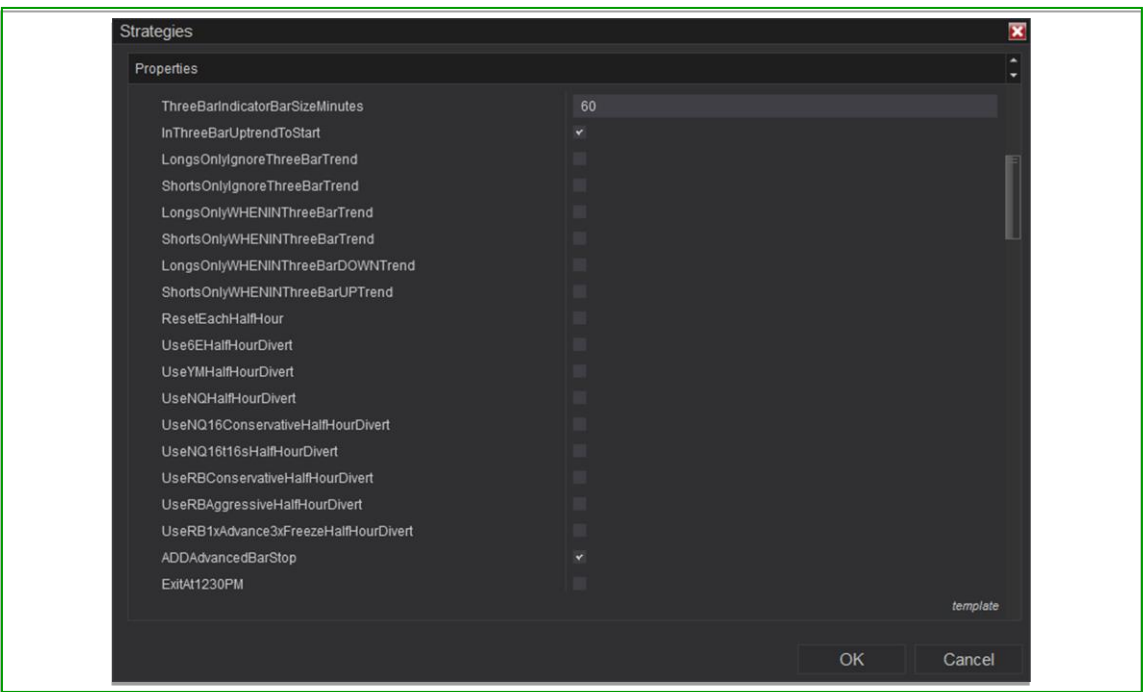

#### **2.11 ShortsOnlyIgnoreThreeBarTrend**

When this modifier is checked the strategy will take only SHORT setups and without regard to the ThreeBarTrendRange indicator direction.

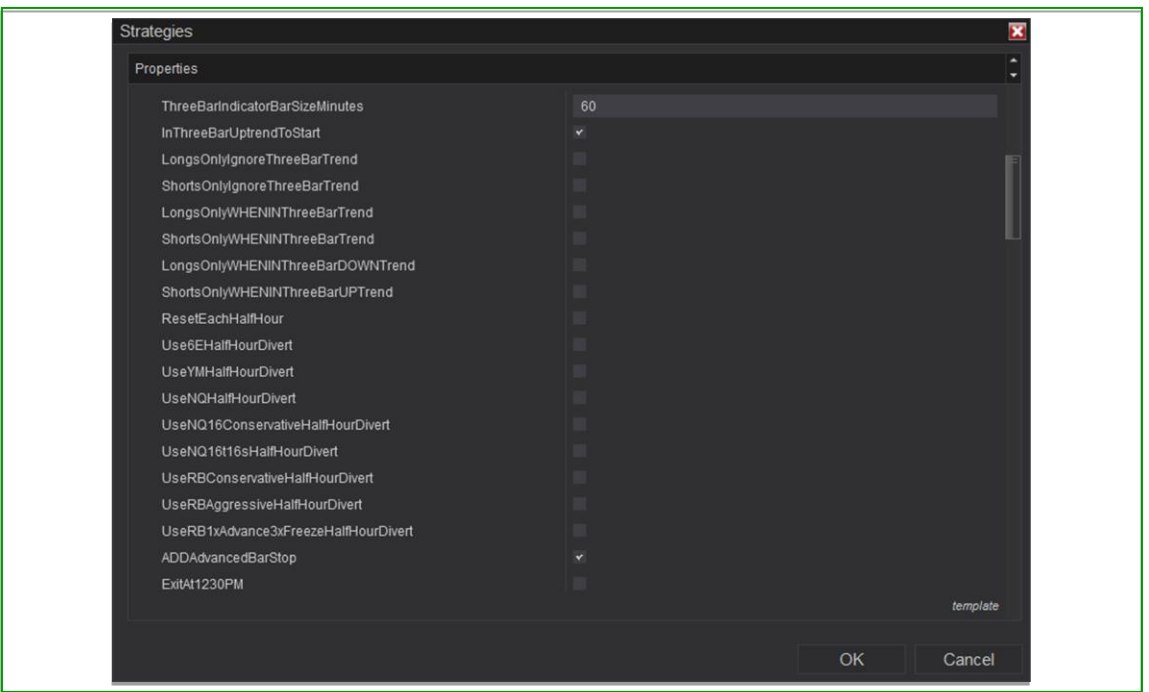

#### **2.12 LongsOnlyWHENINThreeBarTrend**

When this modifier is checked the strategy will take only LONG setups and ONLY when the ThreeBarTrendRange indicator is green.

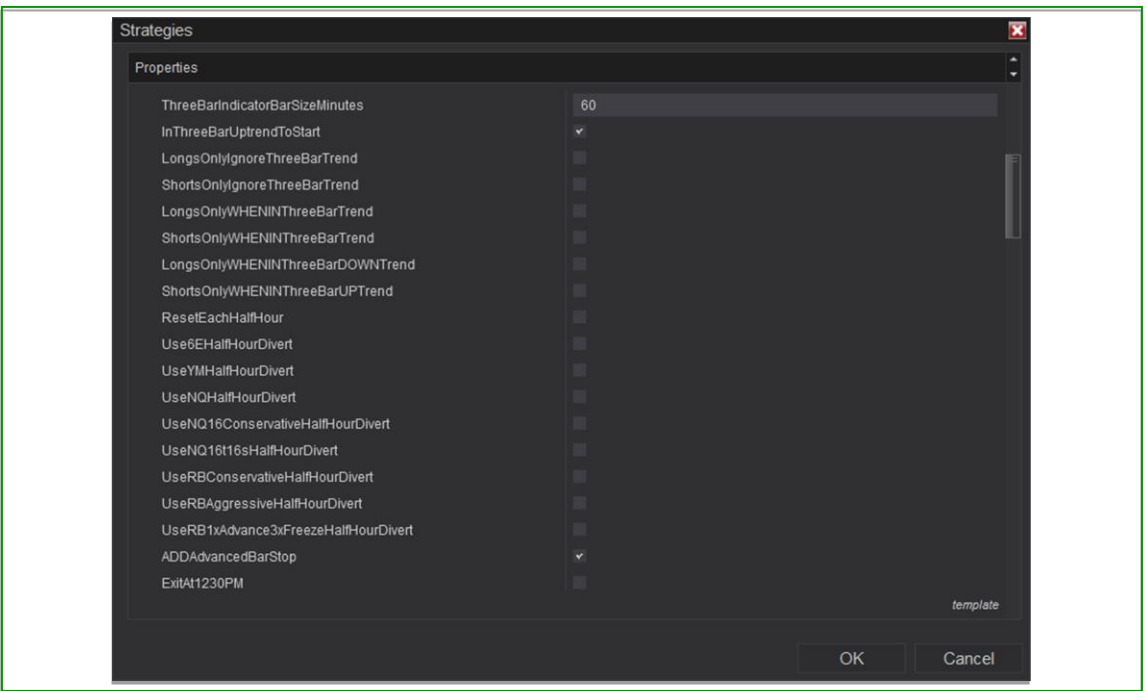

#### **2.13 ShortsOnlyWHENINThreeBarTrend**

When this modifier is checked the strategy will take only SHORT setups and ONLY when the ThreeBarTrendRange indicator is red.

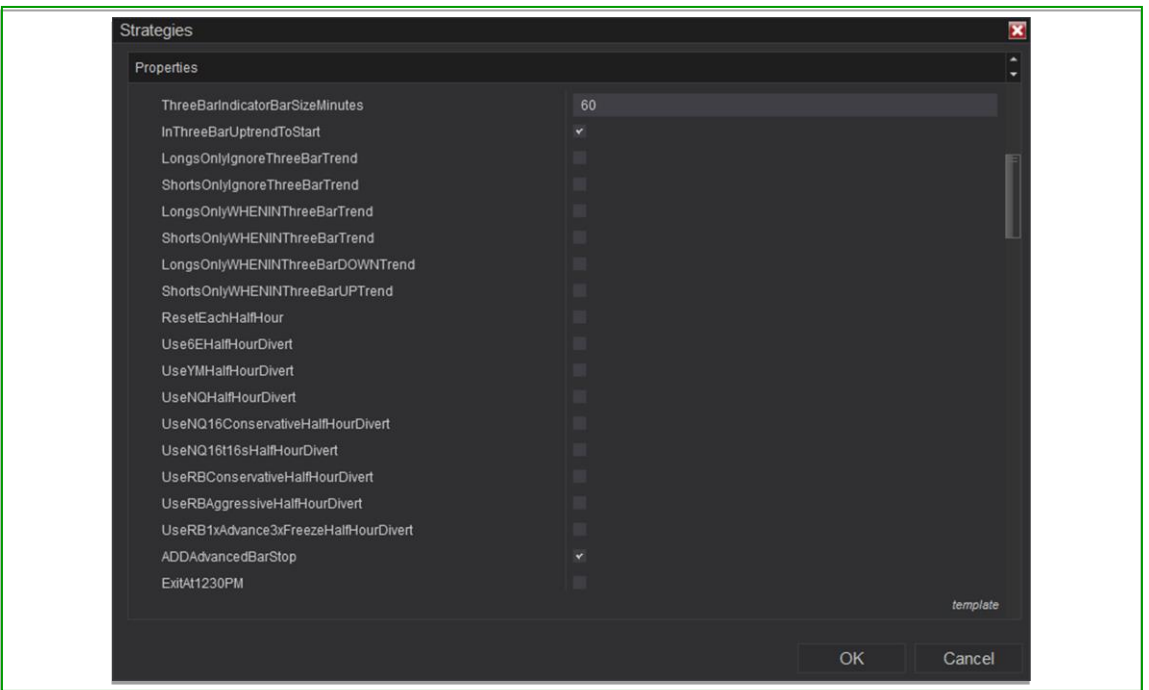

#### **2.14 LongsOnlyWHENINThreeBarDOWNTrend**

When this modifier is checked the strategy will take only LONG setups and ONLY when the ThreeBarTrendRange indicator is red.

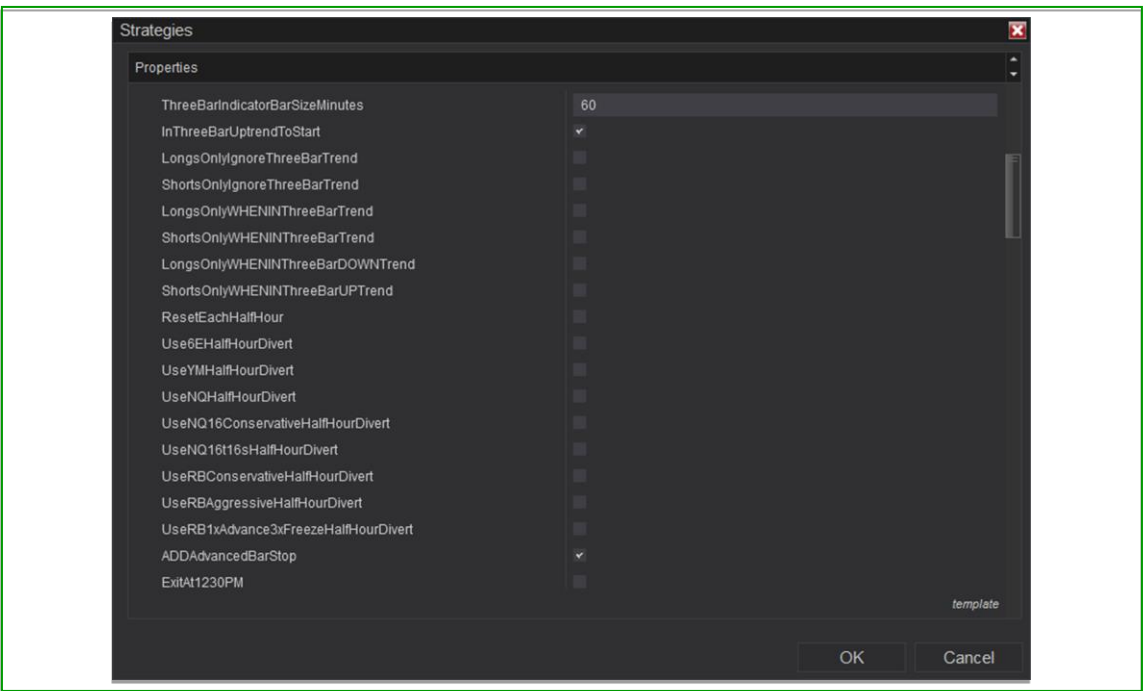

#### **2.15 ShortsOnlyWHENINThreeBarUPTrend**

When this modifier is checked the strategy will take only SHORT setups and ONLY when the ThreeBarTrendRange indicator is green.

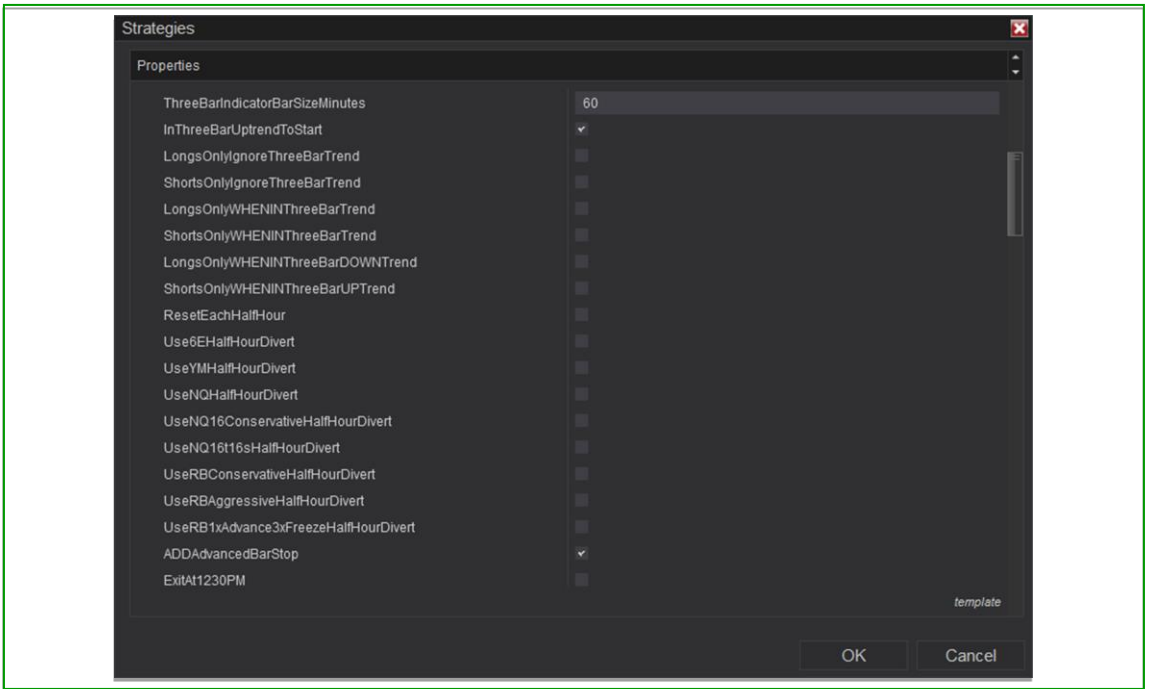

### **2.16 ResetEachHalfHour**

When this option is checked, the strategy will cancel any new pending trade setup on each new half hour change and will begin hunting for a brand-new setup.

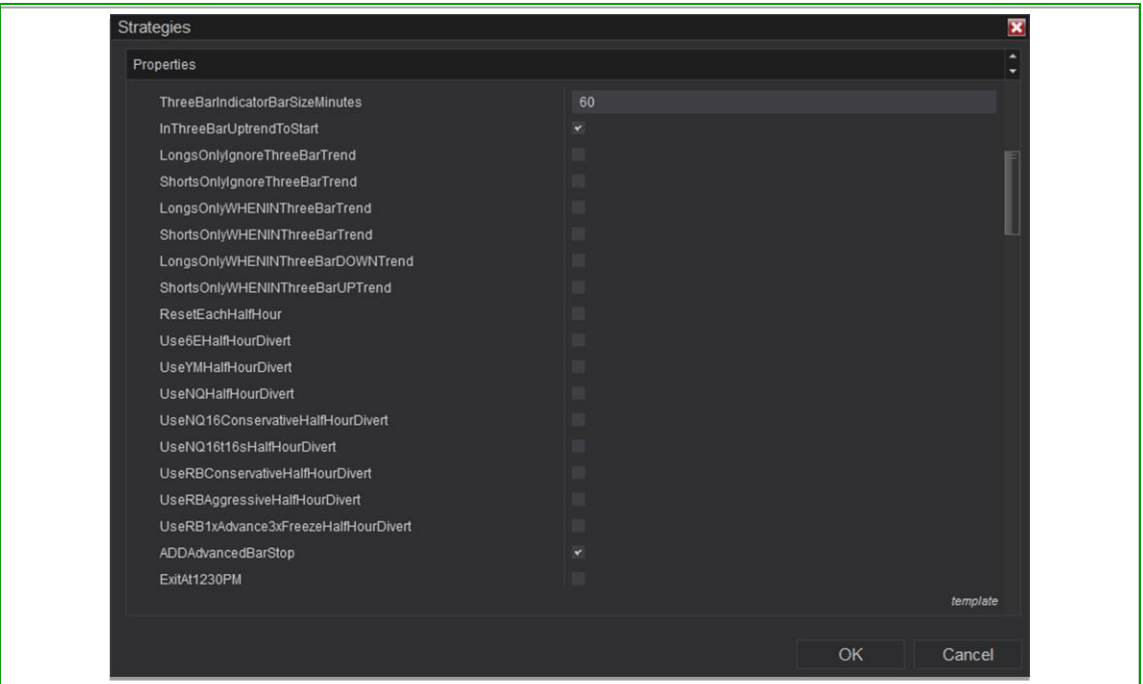

#### **2.17 Use… …HalfHourDivert**

When one of these options is checked, the strategy will automatically switch between diverted mode and live trading mode based on a preconfigured set of switch times.

*More about these: These divert time sets were developed at various times in the past during various development stages of Ebb n Flow. They were created by choosing a Contract to trade, determining most ideal settings for the desired trading style, selecting several time periods to test in Market Replay, running those tests and determining the best and worst average half hour times by applying a "Half-hour of day" chart based on EntryTime (not ExitTime) in the NinjaTrader Trade Performance>Display: Analysis. This is a process akin to curve fitting. The times were based on Eastern time zone and are by now possibly outdated due to changes in the market behavior over time. Users interested in time-controlled curve fitting should try one of these options in market replay just to get a feel of the switching between divert and live switching.*

*Looking at half hours: The link below will take you to a playlist on the YouTube channel where some older contract replay demos are shown. At the end of each are a quick walk-through of the results which include a look at the above-described half hours chart.*

#### [https://www.youtube.com/playlist?list=PLmG3aCMID\\_jM-JW6JYqJHUk2aM3NWP71D](https://www.youtube.com/playlist?list=PLmG3aCMID_jM-JW6JYqJHUk2aM3NWP71D)

*"Curve fitting" idea: Users may wish to experiment with developing a recipe of settings that they like across multiple time periods tested in market replay. Then running stats like what are mentioned above users could determine a set of times that appear more ideal and less ideal to develop their own "preconfigure" list and have it based on their time zone. This list can be submitted, and we will add it to the strategy for you so it can be one simple checkbox.*  *Note to heavy users: Do to the programming time required a limit on the number of lists submitted each quarter may need to be imposed.* 

*"Curve fitting" alternative idea: Users may wish to follow the idea mentioned above but instead of submitting for a preconfigured setting, simply select the desired divert times that appear further down in the settings list.*

*More about diverted mode: Ebb n Flow is equipped with a unique and switchable diverted mode which when in Divert Mode will take simulated trades on the chart. This can be controlled manually back and forth with the click a button on the ChartTrader sidebar or it can be preset in the settings either by checking the desired divert times or by checking one of the preconfigure divert list options. See also sections "2.27 Divert… (checkable times)" and "2.28 ChartTrader Divert Buttons"*

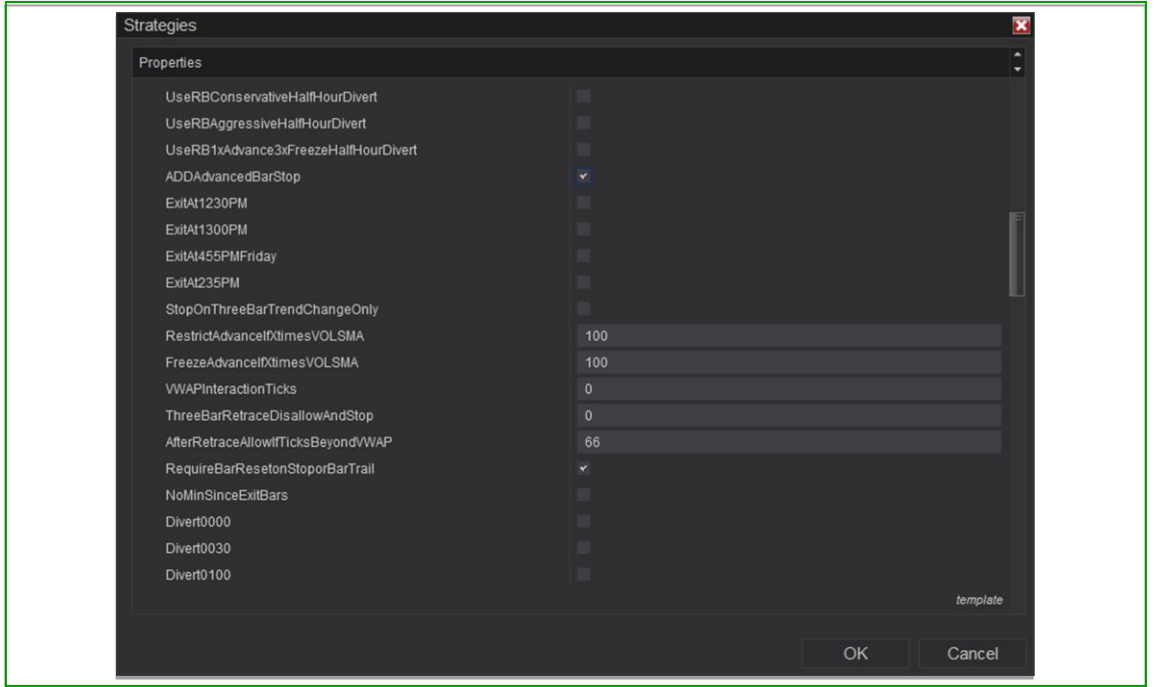

#### **2.18 ADDAdvancedBarStop**

When using this feature, after entering a position, the strategy will wait until the first bar occurs which is both fully beyond the entry point AND closes in the direction of the trade. Then if before hitting the target price retreats towards entry and touches below this bar if long (or above this bar if short) the strategy will enter an exit order to close the position.

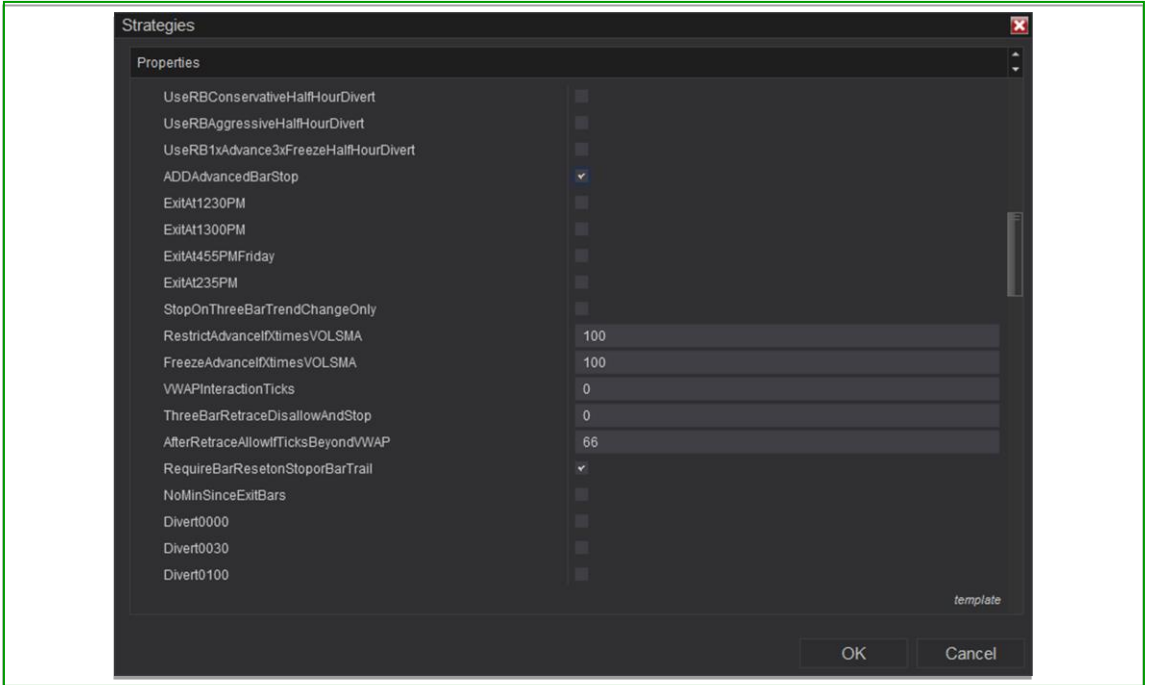

#### **2.19 ExitAt…**

When one of these alternative stop options is checked, the strategy will automatically exit any open positions based on the time noted (and the day where included).

*Alternative stop options: Ebb n Flow settings allow for many different alternative stop options. When using traders may wish to user a wider bracket-stop as a safety-stop if they really want to rely more on the alternative stop options. This could be useful in larger time frame trading and in markets where volatility and whip-saws are present that tend to frequently take out ordinary bracket-stops.* 

*Caution! Users are cautioned that any failure of the strategy to stay in operation (it becomes disabled or the internet connection fails for example) could cause a failure to take the desired exit. Additionally, the strategy and use of the strategy is without warranty despite best efforts to ensure proper functionality. Users in live trade should always be aware of the desired functionality and monitor closely to ensure proper functionality, ready to intervene should there be a failure of any kind.*

*Chart type caution! Using a chart type and/ or timing series (or even when there are periods of low liquidity) where there isn't a bar ending on the exact time prescribed in the settings could cause the desired action to not take effect. Users should test their configuration carefully in market replay to identify if this is the case and carefully monitor in live trade, ready to intervene should there be a failure of any kind.*

*"Curve fitting" idea: Users may submit an alternative time or times they wish to be included in the settings. Note to heavy users: Do to the programming time required, a limit on the number of requested submitted each quarter may need to be imposed.* 

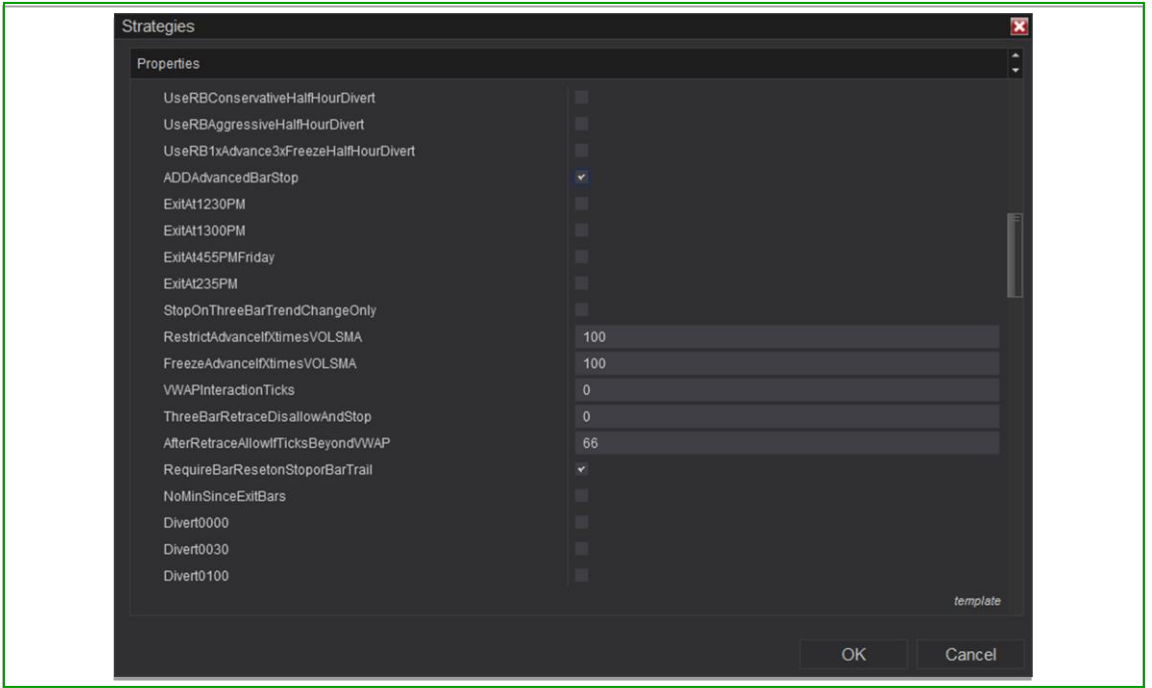

#### **2.20 StopOnThreeBarTrendChangeOnly**

When using this alternative stop option the strategy will automatically exit any open positions based on a change in the ThreeBarTrend (from up to down or from down to up).

*Alternative stop options: Ebb n Flow settings allow for many different alternative stop options. When using traders may wish to user a wider bracket-stop as a safety-stop if they really want to rely more on the alternative stop options. This could be useful in larger time frame trading and in markets where volatility and whip-saws are present that tend to frequently take out ordinary bracket-stops.* 

*Caution! Users are cautioned that any failure of the strategy to stay in operation (it becomes disabled or the internet connection fails for example) could cause a failure to take the desired exit. Additionally, the strategy and use of the strategy is without warranty despite best efforts to ensure proper functionality. Users in live trade should always be aware of the desired functionality and monitor closely to ensure proper functionality, ready to intervene should there be a failure of any kind.*

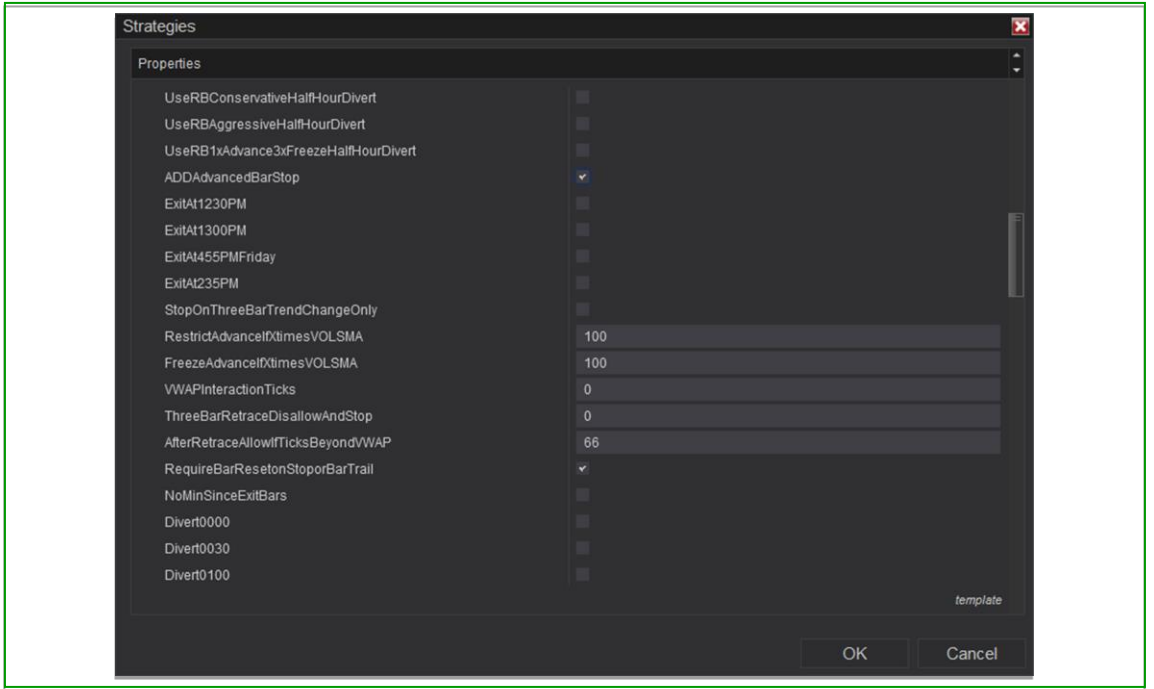

#### **2.21 RestrictAdvanceIfXtimesVOLSMA**

The normal operation of Ebb n Flow has the pending pullback trade trail along during any subsequent advancing bars until price pulls back enough to trigger the entry trade. This feature limits that advance (or even prevents an initial pullback trigger) if the volume of the bar which just closed exceeds the number entered multiplied by the 10VOLMA (#entered \* volume average of the prior ten bars). The bar which causes a restrict advance is marked with a white diamond. Leaving the setting at 100 has this feature disabled.

*Tip: Test with a favored setting of 1 and go from there if you want to try different settings.*

*Tip: Try testing both in conjunction with FreezeAdvanceIfXtimesVOLSMA and without.*

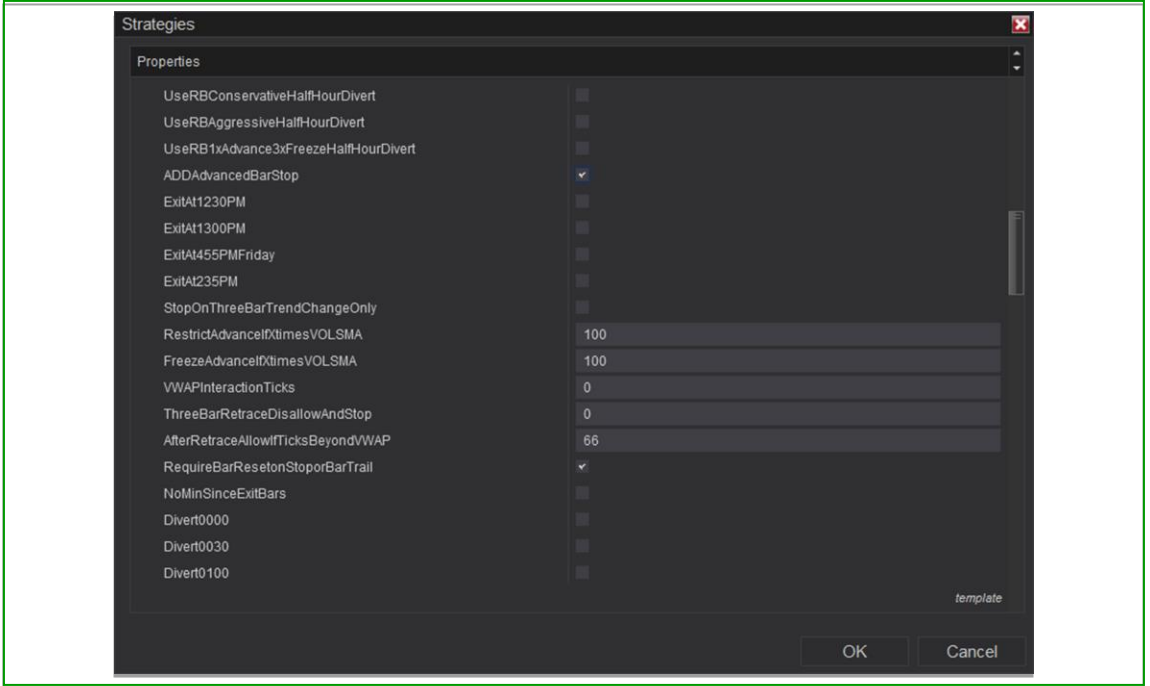

#### **2.22 FreezeAdvanceIfXtimesVOLSMA**

The normal operation of Ebb n Flow has the pending pullback trade initiate on the first close of a bar in favor of the trade direction where the body of the bar extends beyond the body of the previous bar. The pending pullback trade then trails along during any subsequent advancing bars until price pulls back enough to trigger the entry trade. If there is an existing pullback order already triggered this feature freezes that advance if the volume of the bar which just closed exceeds the number entered multiplied by the 10VOLMA (#entered \* volume average of the prior ten bars). If there is not an existing pullback order already triggered, then this feature places a freeze entirely on trades until price touches above or below the blue-violet painted range which is an internally set number of ticks above and below the close of the bar which caused the freeze. The bar is also marked with a magenta and yellow diamonds and comments appear in the upper left corner which detail the status of the freeze action sequence. Leaving the setting at 100 has this feature disabled.

*Tip: Test with a favored setting of 3.3 and go from there if you want to try different settings.*

*Tip: Try testing both in conjunction with RestrictAdvanceIfXtimesVOLSMA and without.*

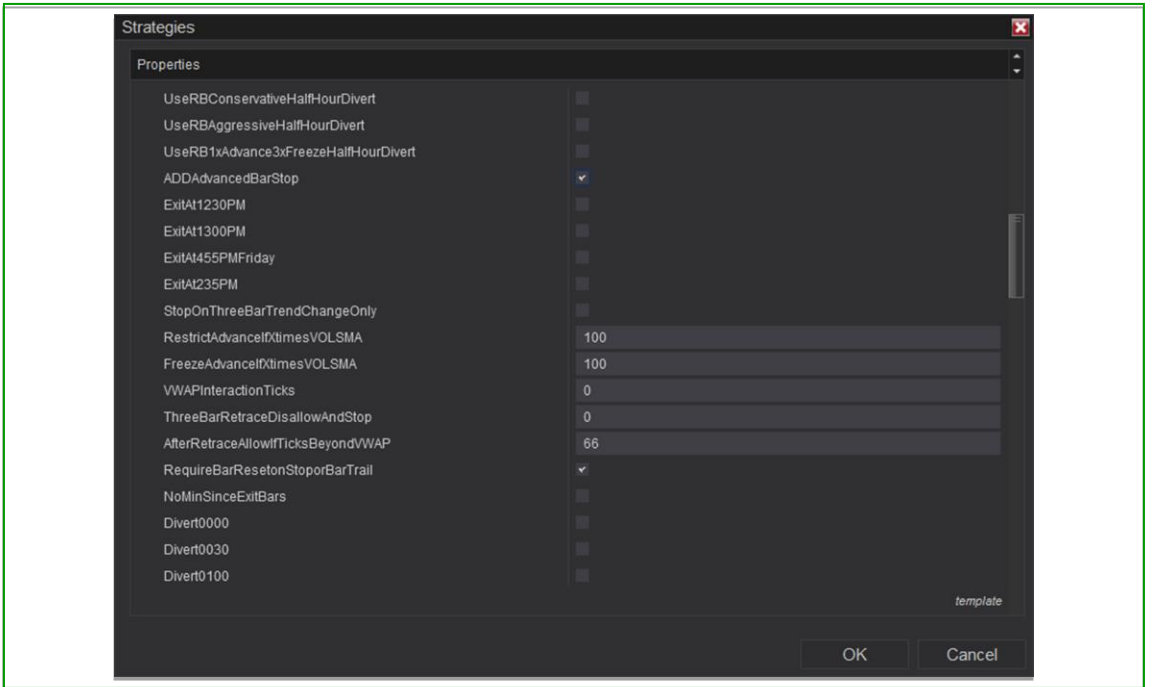

#### **2.23 VWAPInteractionTicks (new in version 37)**

This sets the distance in ticks above and below the VWAP for the VWAP interactions feature. Leaving the setting at 0 has this feature disabled.

Greater detail:

This will set the strategy to plot lines on the chart at the number in ticks both above the VWAP8 indicator and below it. When the ThreeBarTrend indicator is green (in uptrend) trading may occur until the high of the prior bar is at or above the upper plot. Trading resumes when the low of the prior bar is below the lower plot or when the ThreeBarTrend changes to red (changes to downtrend). And vice versa, When in a ThreeBarTrend that is red (in downtrend) trading may occur until the low of the prior bar is at or below the lower plot. Treading then resumes when the high of the prior bar is above the upper plot or when the ThreeBarTrend indicator changes to green (changes to uptrend).

*Tip: Test with a favored setting of 66 and go from there if you want to try different settings.*

*Tip: Add the VWAP8 indicator to your chart to use as an extra reference point (this came in the NinjaScript assembly when you downloaded and installed).*

*Tip: Test this both with and without the ThreeBarRetraceDisallowAndStop feature. Using both together could in some cases be better, for example during and in the aftermath of a period of extreme volatility.*

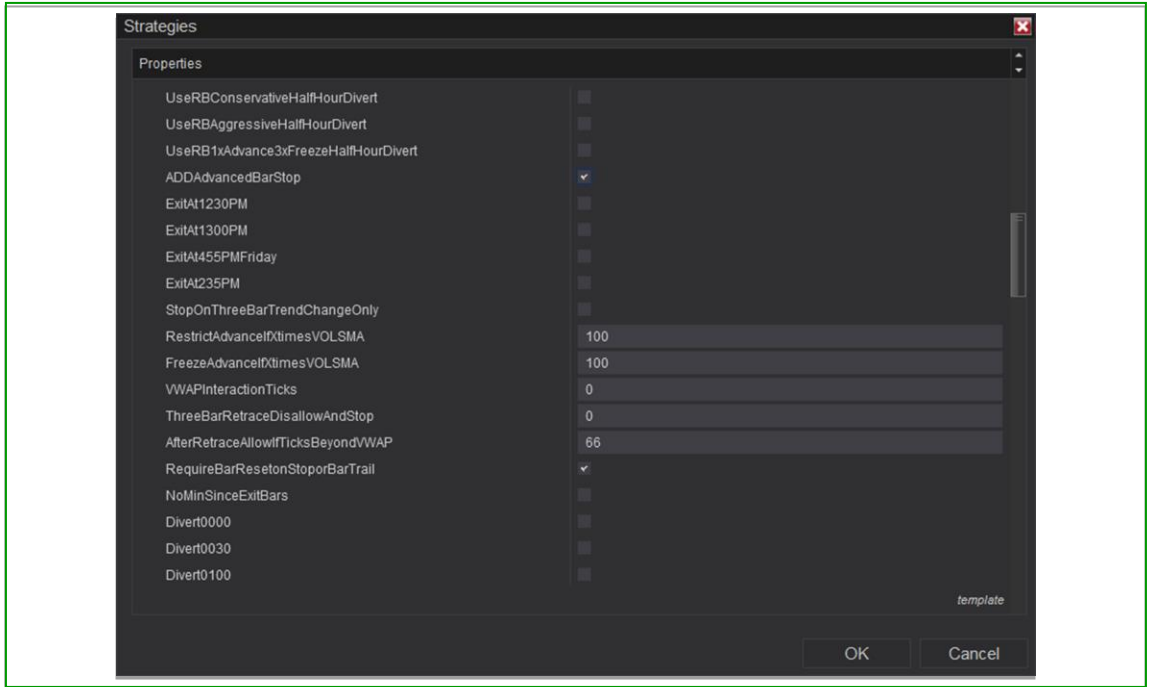

#### **2.24 ThreeBarRetraceDisallowAndStop (new in version 37)**

#### **& AfterRetraceAllowIfTicksBeyondVWAP (new in version 37c)**

ThreeBarRetraceDisallowAndStop accepts a retrace percentage entered in decimal form to establish the ThreeBarTrendRange retrace stop and interaction. Leaving the setting at 0 has this feature disabled.

AfterRetraceAllowIfTicksBeyondVWAP sets a counter interaction where when used in conjunction with the ThreeBarRetraceDisallowAndStop will allow trading to resume at the number in ticks beyond the VWAP after a retrace disallow event.

Greater detail:

This will set the strategy to draw a horizontal dash-dot-dot firebrick colored line at the percentage (entered as a decimal) retrace into the ThreeBarTrendRange indicator region that is painted on the chart. When the ThreeBarTrend indicator is green (in uptrend) trading may occur until the close of the last bar occurs at or below the line at which time an existing trade if any will stop out and new trades will be suspended. Trading resumes when the high of the last bar is at or above the plot which is drawn on the chart at the VWAP plus the # in ticks which is entered for the AfterRetraceAllowIfTicksBeyondVWAP setting or trading resumes if the ThreeBarTrend indicator changes to red (changes to downtrend). And vice versa, when in a ThreeBarTrendRange that is red (in downtrend) trading may occur until the close of the last bar occurs at or above the line at which time an existing trade if any will stop out and new trades will be suspended. Trading resumes when the low of the last bar is at or below the plot which is drawn on the chart at the VWAP minus the AfterRetraceAllowIfTicksBeyondVWAP # in ticks.

*Tip: Test with a favored Fibonacci setting of 0.764 for the ThreeBarRetraceDisallowAndStop setting and go from there if you want to try different settings.*

*Tip: Test with a favored Fibonacci setting of 66 for the AfterRetraceAllowIfTicksBeyondVWAP setting and go from there if you want to try different settings.*

*Tip: Add the VWAP8 indicator to your chart to use as an extra reference point (this came in the NinjaScript assembly when you downloaded and installed).*

*Tip: Test this both with and without the VWAPInteractionTicks feature. Using both together could in some cases be better, for example during and in the aftermath of a period of extreme volatility.*

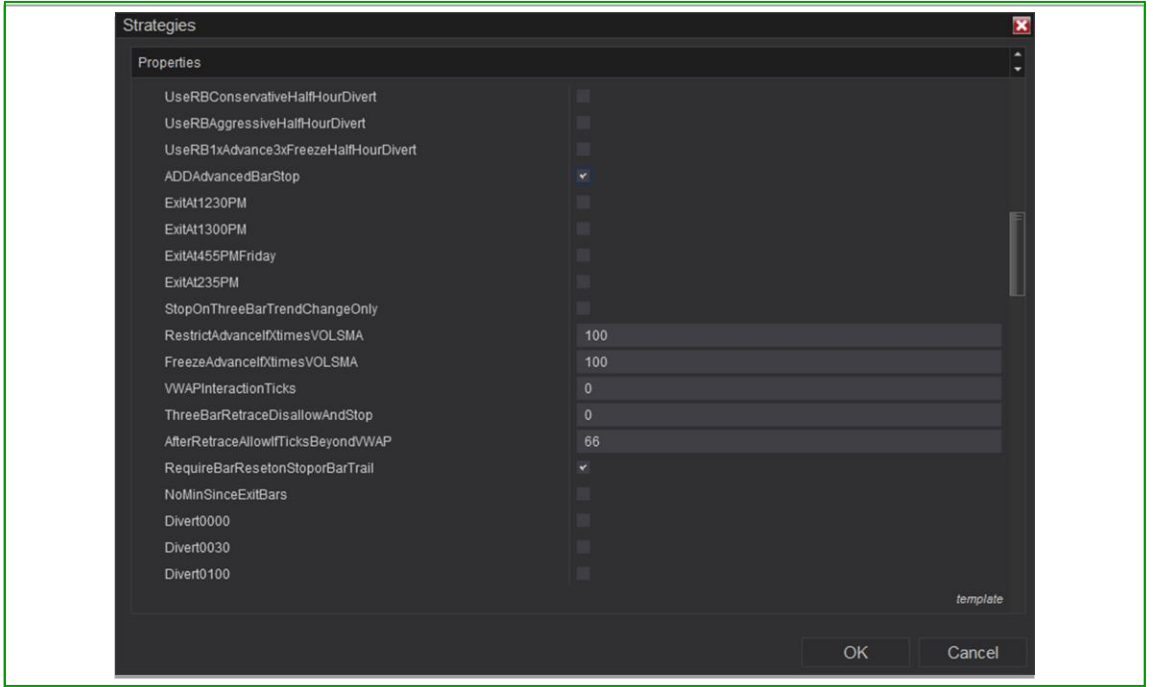

#### **2.25 RequireBarResetonStoporBarTrail**

When checked by default will prevent a bar in which a stop (including alternate stops, AdvancedBarStop and break-even stop, etc.) takes place from serving as a trigger bar for a new trade requiring a subsequent qualifying trigger bar. When unchecked, the opposite holds true where a bar in which a stop exit took place can also be a trigger bar for a new pullback trade.

*Tip: For advanced use you may try unchecking in a market replay test to see how it affects results. There are likely more trades to come but with increased risk as there may be more likelihood a bar which causes a stop exit may not be the best candidate for also triggering a new trade. And therefore, the lower risk is likely achieved by keeping the default checked status which one could say requires the market to better prove its conviction by waiting for a subsequent trigger bar to reveal itself or later deliver a better entry.*

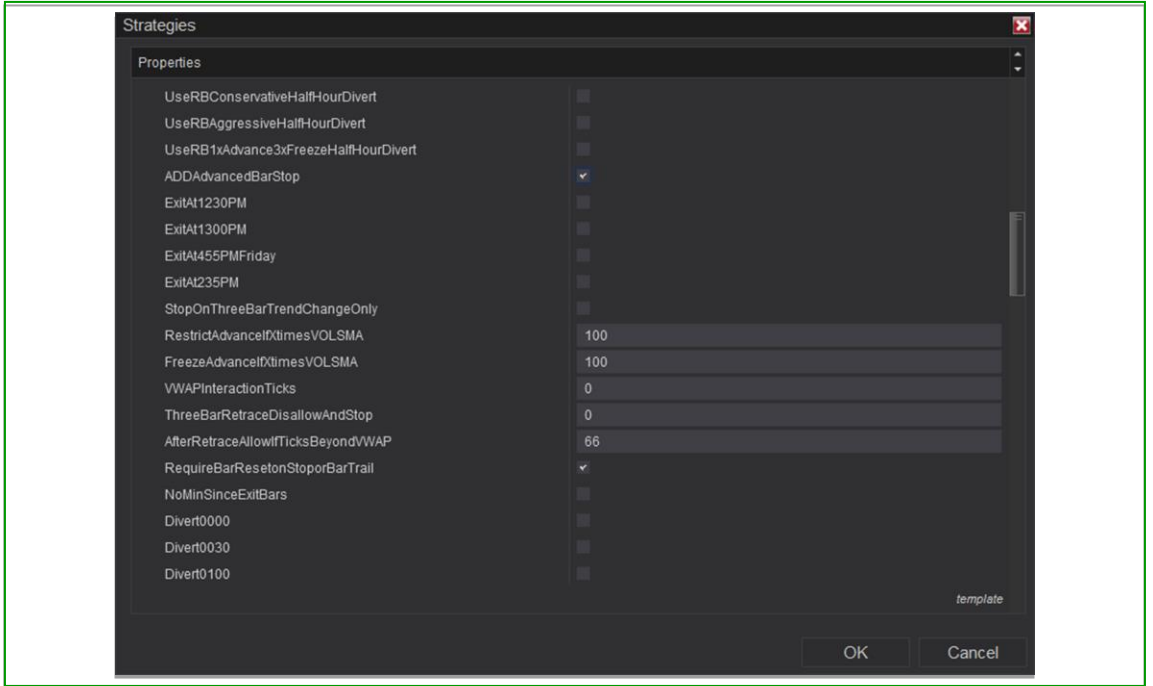

#### **2.26 NoMinSinceExitBars**

When unchecked by default will keep a bar and any qualifying prior bars in which an exit of a trade takes place from serving as a trigger bar for a new trade requiring a subsequent qualifying trigger bar. When unchecked, the opposite holds true where a bar in which an exit took place or even qualifying bars prior to it can also be a trigger bar for a new pullback trade.

*Tip: For advanced use you may try checking in a market replay test to see how it affects results. There are likely many more trades to come but with increased risk as sometimes the bar which gives an exit may not be the best candidate for also triggering a new trade (including any qualifying bars prior to it). And therefore, the lower risk is likely achieved by keeping the default unchecked status which one could say requires the market to better prove its conviction by waiting for a subsequent trigger bar to reveal itself or deliver better entry. Any major benefit to having this option checked would likely come from exposure to a period of prolonged back and forth trading in a tight range that wraps the trade distance parameters. It can be fun to run in market replay test just to see, where one is not at the risk of live trade.*

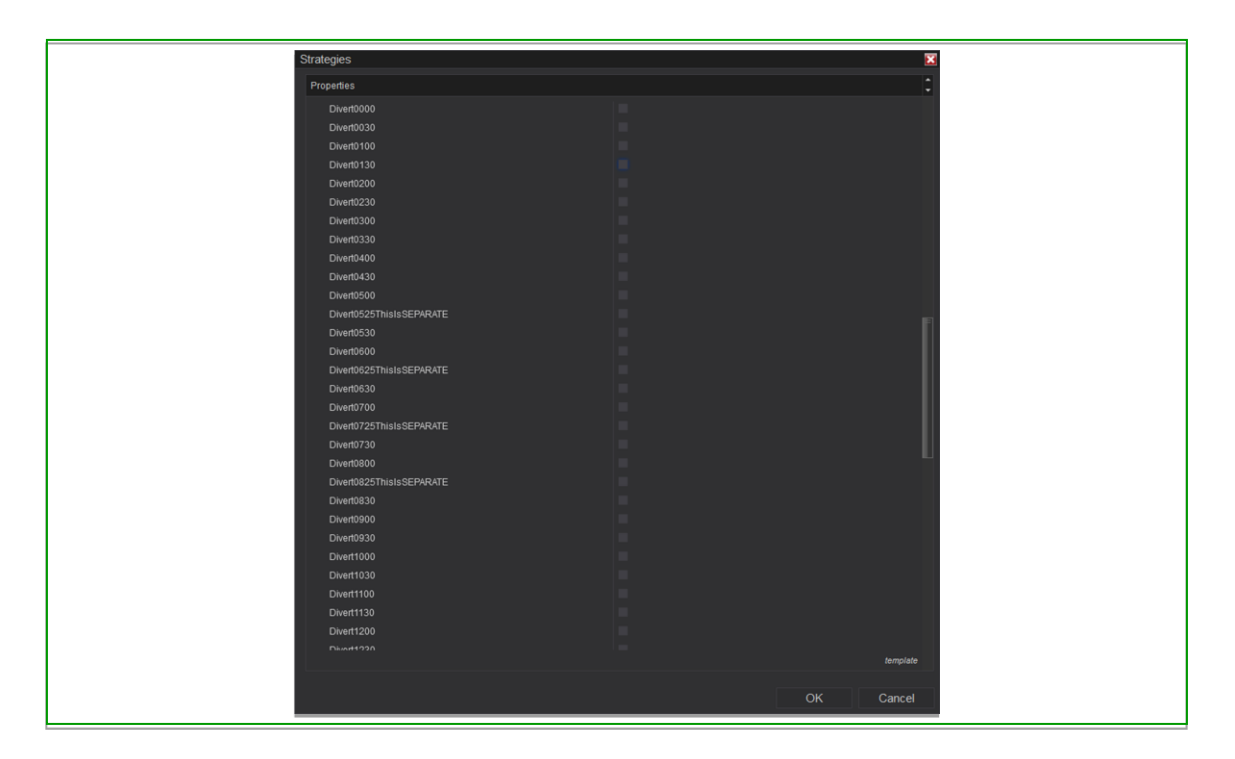

#### **2.27 Divert… (checkable times)**

These are a list of settings of half hour segments through the day and include some five minute/twenty-five minutes divisions. For each time period checked, the strategy will automatically switch to diverted mode when, from the ChartTrader sidebar, ResetDivert has been selected.

*Tip: Set all the times for which you want the strategy to switch to Diverted Mode and keep unchecked the times in which you want the strategy to switch back to live trading for new or pending trade setups.*

*Tip: Use if desired to control the times you are less attentive to your trading such as during regular sleeping hours however caution should be taken just in the event something doesn't work as predicted and backups should be in place such as audible trade alarms that will bring to your attention to check and manually intervene should there be a need of any kind.*

*Curve fitting tip: You may wish to determine the most desired recipe of settings for the instrument you wish to trade and your trading style, run it in market replay for several periods of time, make a comparison to see best and worst half hours and select the Divert times accordingly, in an attempt to better "curve" your results. Please see also section 2.17 Use… …HalfHourDivert for more discussion on this.*

*Tip: Perhaps if you know certain times which tend to be riskier for trading than others you could simply filter them out based on your thinking.* 

*Tip: Perhaps only want to take new trades during certain times of the day you could simply set them accordingly.* 

*Tip: Use the 5-minute segments separately if desired from the other listed times as they are mainly for the purpose of switching to divert mode just prior to the most actively economic report time of the day in which great volatility can be experienced leading up to and after in some markets. The current 5-minute times are available to coincide with the Eastern Time 8:30AM frequent release time and comparable time zones through the United States. If you should like a comparable time zone added for another part of the world kindly make a detailed request. Keep in mind the 5-minute blocks are standalone to the other blocks so if you want an entire half hour diverted you will need to select both the 25-minute block and the 5-minute block.*

*More about diverted mode: Ebb n Flow is equipped with a unique and switchable diverted mode which when in Divert Mode will take simulated trades on the chart. This can be controlled manually back and forth with the click a button on the ChartTrader sidebar or it can be preset in the settings either by checking the desired divert times or by checking one of the preconfigure divert list options. See also sections "2.17 Use… …HalfHourDivert" and "2.28 ChartTrader Divert Buttons"*

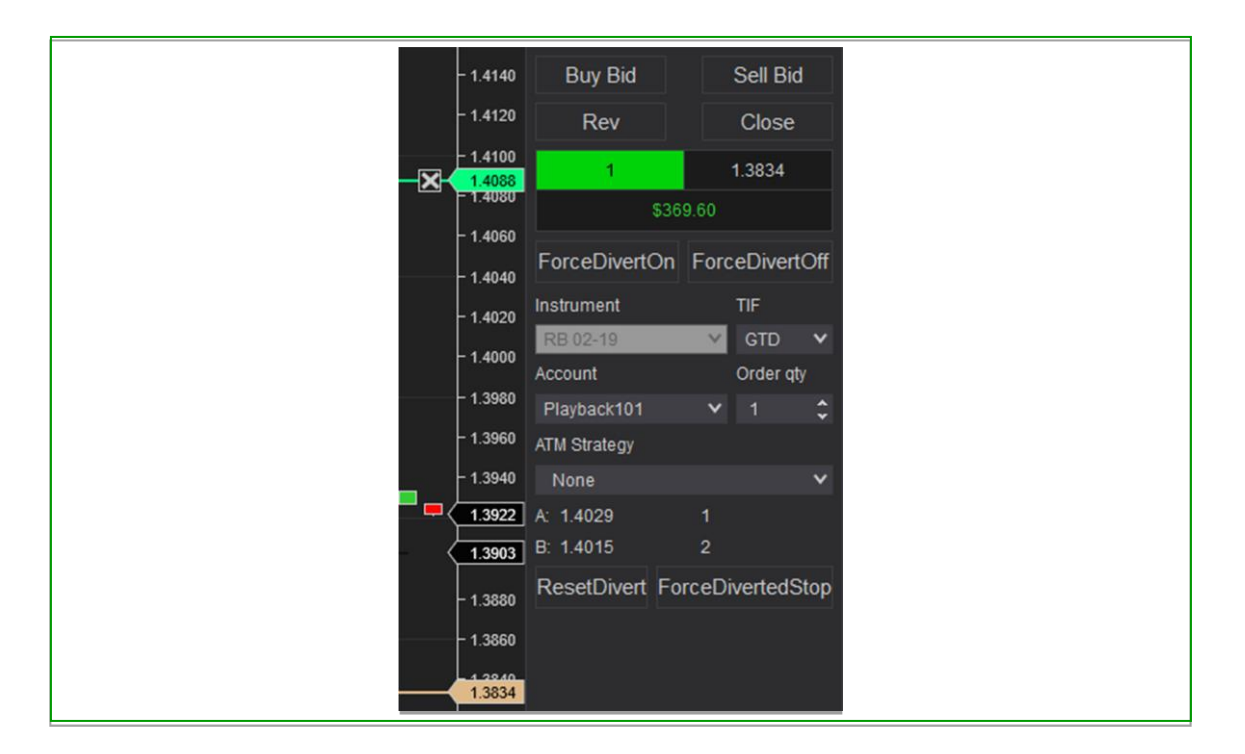

#### **2.28 ChartTrader Divert Buttons:**

#### **2.28.1 ForceDivertOn (button)**

When clicked Diverted Mode will switch on at the very next change in price on the chart (and once any open position turns flat) and will stay on until otherwise manually changed.

#### **2.28.2 ForceDivertOff (button)**

When clicked Diverted Mode will switch off (back to Live Trade) at the very next change in price on the chart (and once any diverted mode position is flat) and will stay in live trade until otherwise manually changed.

#### **2.28.3 ResetDivert (button)**

When clicked Diverted Mode will automatically switch on and off based on the checked Divert times or any selected preconfigured list of Divert times (and this action will begin once any diverted mode or live trade position is flat) and it will stay in the automatically switching of on and off until otherwise manually changed.

#### **2.28.4 ForceDivertedStop (button)**

When clicked any open Diverted Mode trade will exit at the very next change in price on the chart and once it is not in a profitable territory.

*Tips: Use ForceDivertOn at the click of a button at any time you wish to manually ensure trades will be diverted such as for example: ahead of a news release where trading may be more unpredictable, or when you are ready to go to bed (with less attention to the market), or when you are taking a kid to an activity or want to break for lunch (and will have less attention to the market), or when you don't like that you see unfolding on the chart and might* 

*want to wait for better placement, etc. The times this can be useful can be numerous. Ready to go back to live trade? Simply click ForceDivertOff. Stuck in a diverted trade that isn't finishing and you want to reset it for the next trade setup? Use ForceDivertedStop to exit the diverted trade, then proceed. Switching on or off from a preprogrammed automated Diverted Mode switching? Use ResetDivert to resume the automated switching.*

*Tip: Starting on a live chart solves for a difficulty that often occurs due to inaccurate historical trades when initiating the strategy. See section "2.2 StartInDivertedMode" for more details.*

*More about diverted mode: Ebb n Flow is equipped with a unique and switchable diverted mode which when in Divert Mode will take simulated trades on the chart. This can be controlled manually back and forth with the click a button on the ChartTrader sidebar or it can be preset in the settings either by checking the desired divert times or by checking one of the preconfigure divert list options. See also sections "2.17 Use… …HalfHourDivert" and "2.27 Divert… (checkable times)"*

## **3 Appendices**

#### **3.1 Appendix I: Chart Comments and Annotations**

#### **3.1.1 Upper Right Chart Comments**

These comments describe to the user the current stage of the trade setup.

#### **3.1.2 Lower Right Chart Comments**

These comments describe to the user the current status of the Diverted Mode. Keep in mind that when automated or manual switching is initiated the actual action will not be reflected in theses comments while in a live or diverted trade and until a flat status is returned (when the actual switch has taken place).

#### **3.1.3 Upper Left Chart Comments**

These comments describe to the user the current status of the FreezeAdvanceIfXtimesVOLSMA feature sequence when triggered.

#### **3.1.4 Lower Left Chart Comments (new in version 37 and redesigned in version 37c)**

These comments describe to the user the current status of the VWAPInteractionTicks feature and of the ThreeBarRetraceDisallowAndStop feature sequences.

#### **3.1.5 Center of Chart Comments**

These comments describe to the user the current status of the Diverted Mode button presses form the ChartTrader sidebar. They change the moment the button is clicked.

#### **3.1.6 Annotations**

Many annotations are made on the charts such as shaded regions, lines, plots, diamond markers, and small word phrases to describe what just happened or what is in progress. For the most part these are self-described or explained in the various parts of this user guide.

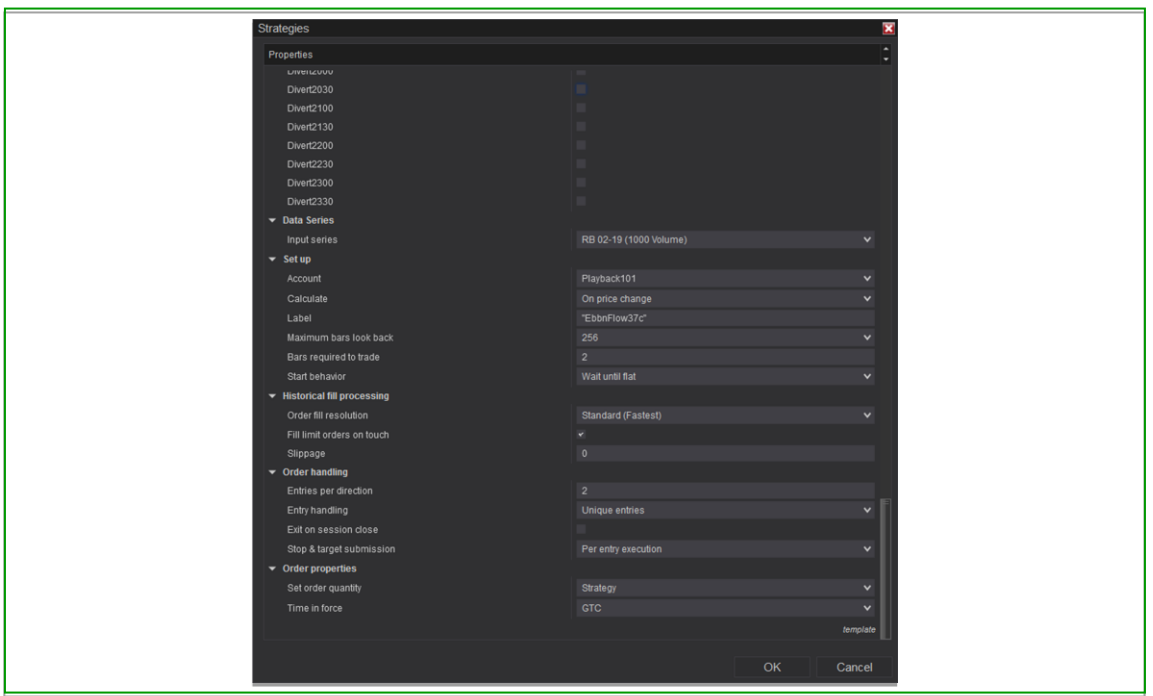

### **3.2 Appendix II: Additional Strategy Setup Tips**

#### **3.2.1 Label Quotes (under Set up)**

A neat trick we learned from NinjaTrader Support is to wrap the entry found in the "Label" field with quotation marks. When enabled, what is showing in quotation markets will show in the upper left corner of the chart instead of the strategy name followed by all the settings answers which user may find crowds the chart unnecessarily. We just wrap the strategy name in quotes.

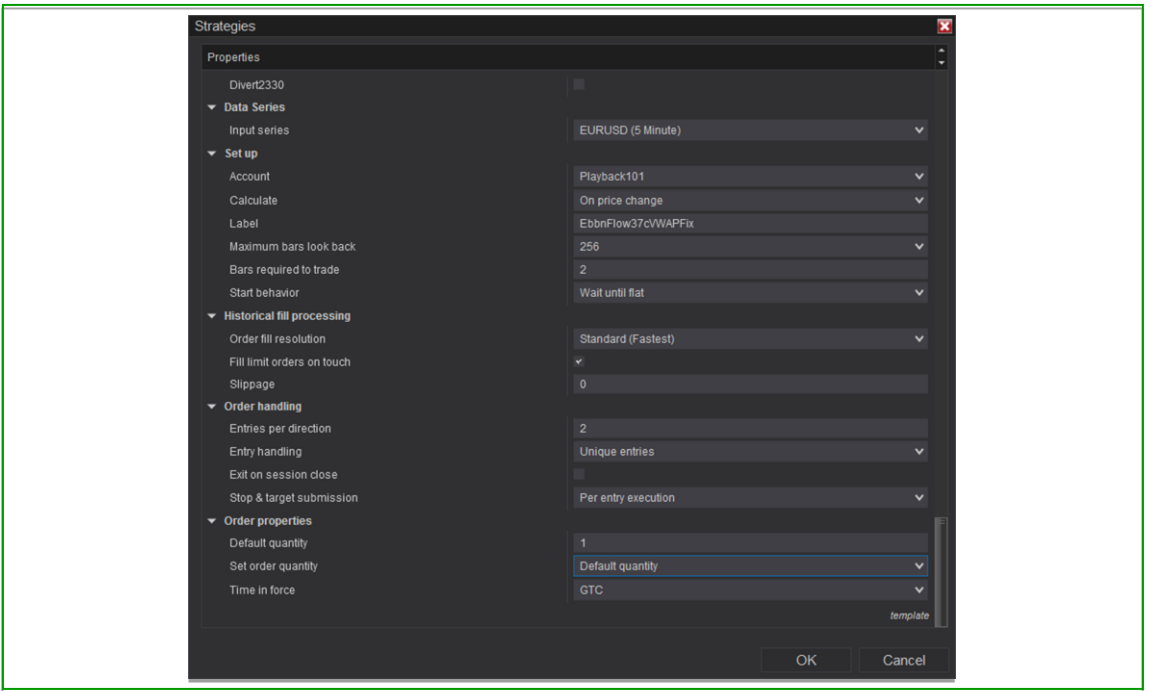

#### **3.2.2 Order Quantity (under Order handling)**

Under "Order properties" change Set order quantity to "Default quantity". You can now set the desired quantity in the "Default quantity" field which appears above.

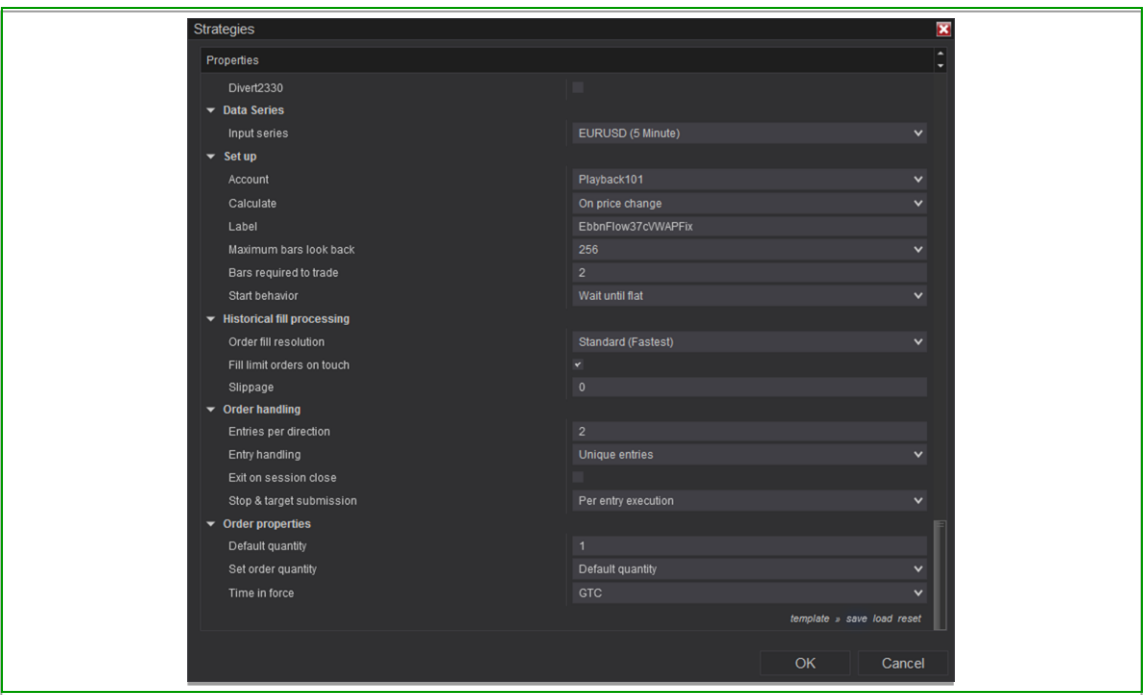

#### **3.2.3 Save a Template of Your Settings**

At the bottom right of the settings window click "template" where you can save your settings and pull them back up with ease whenever you reload your strategy.

*Tip: You can save multiple templates and you can run the strategy on multiple charts simultaneously, each with a different set of settings.*

#### **3.2.4 Additional Set Up and Order Handling Settings**

Users new to trading with NinjaTrader strategies are recommended to familiarize themselves with NinjaTrader best practices regarding the Set up and Order handling settings sections and as to fit their needs.

If you encounter issues not addressed by this user guide, please contact us for additional support.